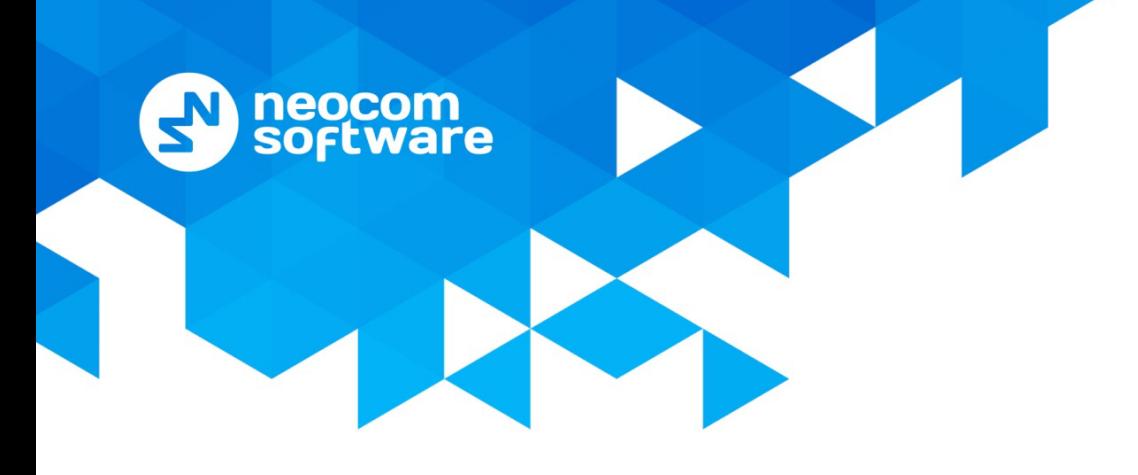

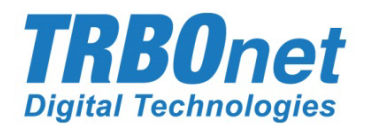

# Radio-over-IP Gateway **TRBOnet Swift A200**

# User Manual

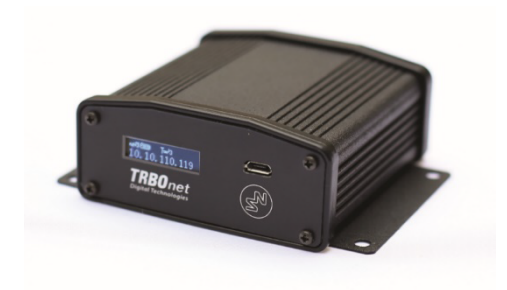

World HQ Neocom Software

8th Line 29, Vasilyevsky Island St. Petersburg, 199004, Russia US Office Neocom Software 15200 Jog Road, Suite 202 Delray Beach, FL 33446, USA

Email: info@trbonet.com **WWW.TRBONET.COM**

Internet

Telephone EMEA: +44 203 608 0598 Americas: +1 872 222 8726 APAC: +61 28 6078325

 $\mathbf{\Omega}$  **MOTOROLA** 

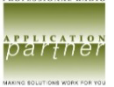

## **Notices**

This document is for informational purposes only. Neocom software, Ltd offers no warranties, express or implied, in this document.

Neocom and the Neocom logo, TRBOnet and the TRBOnet logo are either registered trademarks or trademarks of Neocom software, Ltd.

MOTOROLA, MOTO, MOTOROLA SOLUTIONS and the Stylized M logo are trademarks or registered trademarks of Motorola Trademark Holdings, LLC.

Microsoft, Windows, SQL Server and the .NET logo are either registered trademarks or trademarks of Microsoft Corporation in the United States and/or other jurisdictions.

Other product or company names mentioned herein may be trademarks of their respective owners.

© 2020 by Neocom Software, Ltd. All rights reserved.

This document was last revised on May 12, 2020.

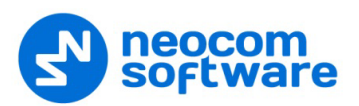

# **Contents**

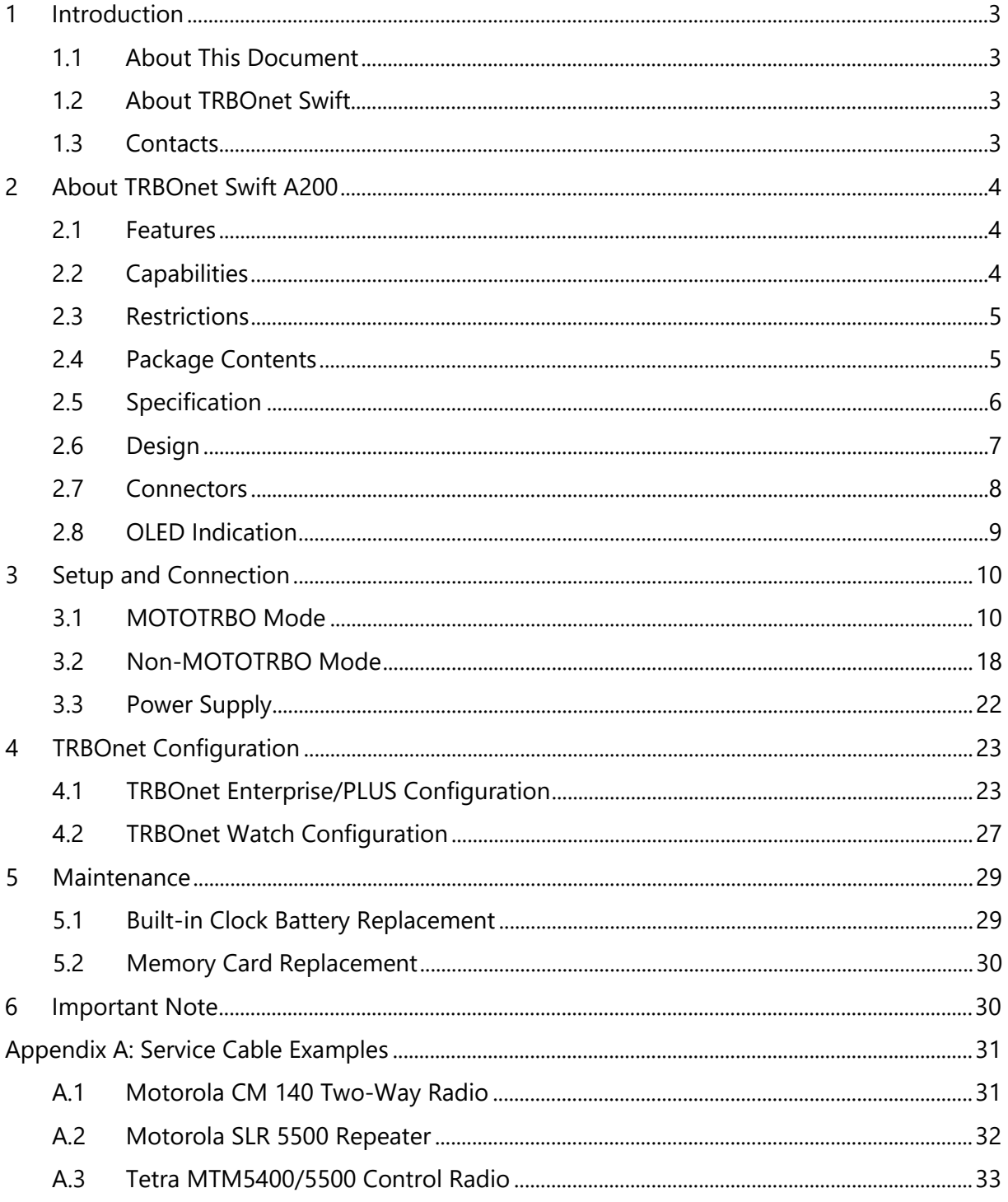

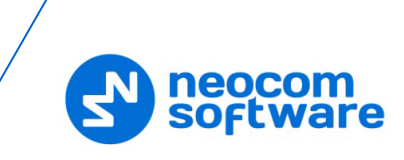

# <span id="page-3-0"></span>**1 Introduction**

#### <span id="page-3-1"></span>**1.1 About This Document**

The information in this document is intended for engineers responsible for building MOTOTRBO radio networks and programming two-way radios for end users.

The document describes in detail how to connect, set up, and maintain the TRBOnet Swift A200 hardware radio-over-IP gateway.

#### <span id="page-3-2"></span>**1.2 About TRBOnet Swift**

TRBOnet Swift is a family of hardware products designed by Neocom Software Solutions, Ltd for MOTOTRBO radio networks. The Swift family hardware is presented by the RoIP gateways A100 and A200, and the option board ST002.

For more information about the TRBOnet Swift family products, refer to our [website.](https://trbonet.com/)

#### <span id="page-3-3"></span>**1.3 Contacts**

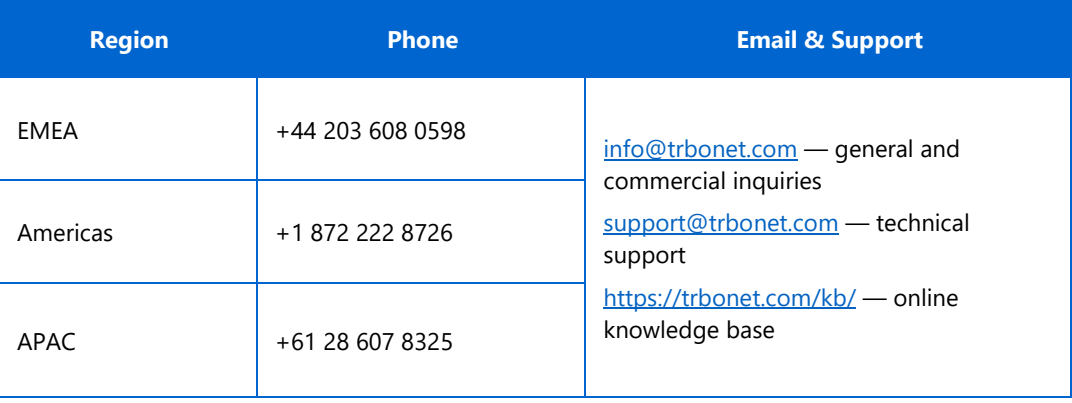

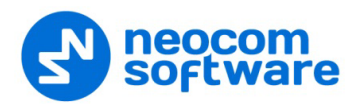

# <span id="page-4-0"></span>**2 About TRBOnet Swift A200**

TRBOnet Swift A200 (also referred to as the "A200 gateway") is a hardware radio-over-IP gateway designed to interface your TRBOnet Server to a MOTOTRBO or non-MOTOTRBO control (donor) radio, or a MOTOTRBO repeater in the analog or digital mode.

#### <span id="page-4-1"></span>**2.1 Features**

- **Compact size and light weight**
- Wired and wireless connection with control radios
- Support for 10 connections with TRBOnet Servers
- **Interfaces:** 
	- 7 I/O contacts for external hardware (SCADA, sensors, and other)
	- USB interface for wired communication with MOTOTRBO control radios and repeaters
	- NRF interface for wireless communication with a MOTOTRBO radio
	- Audio interface for wired communication with non-MOTOTRBO control radios
	- LAN interface for the wired IP connection (Ethernet 10/100Base-T, 10/100 Mbit/s)
	- Micro-USB port for programming
- **12V DC power supply**
- OLED display
- Support for flash cards with capacities up to 32 Gb
- Quick and easy connection and setup
- Unattended operation that does not require regular maintenance

#### <span id="page-4-2"></span>**2.2 Capabilities**

A gateway between a radio channel and an IP network

A radio connected to the A200 gateway can transfer voice and data to all connected TRBOnet Servers over IP. The A200 gateway performs no encryption of the transferred voice and data traffic.

In addition, the VOX (voice operated transmission) mode is supported on a control radio connected via the A200 gateway.

Remote control

TRBOnet control room operators can control a connected radio remotely by sending commands (power on/off, channel and zone selection) over IP.

Self-check and alarm notification

The A200 gateway performs continuous monitoring of all connections and physical parameters (interior temperature, battery status). When an error is detected, the device shows the corresponding information on the display and sends an alarm notification to all connected TRBOnet Servers. The notification is displayed on the screens of TRBOnet control room operators.

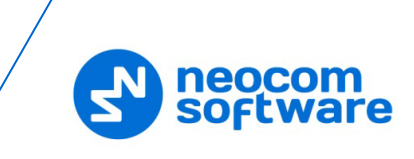

#### <span id="page-5-0"></span>**2.3 Restrictions**

- 1. Due to changes introduced by Motorola into recent MOTOTRBO firmware, we do not recommend that you use the **A200 gateway** in the wireless (NRF) mode in conjunction with MOTOTRBO radios that have firmware version 2.60 and higher. The latest firmware that can be used in this mode is 2.05.60. The **A200 gateway** can work with newer firmware in the wired (USB) mode.
- 2. The **A200 gateway** in the **wireless (NRF)** mode does not support revert channels and data repeaters. The **A200 gateway** in the **wired (USB)** mode must be used instead.
- 3. We do not recommend to install any Swift IP Gateways in the same subnet as trunked repeaters (applies to Capacity Plus and Linked Capacity Plus).

#### <span id="page-5-1"></span>**2.4 Package Contents**

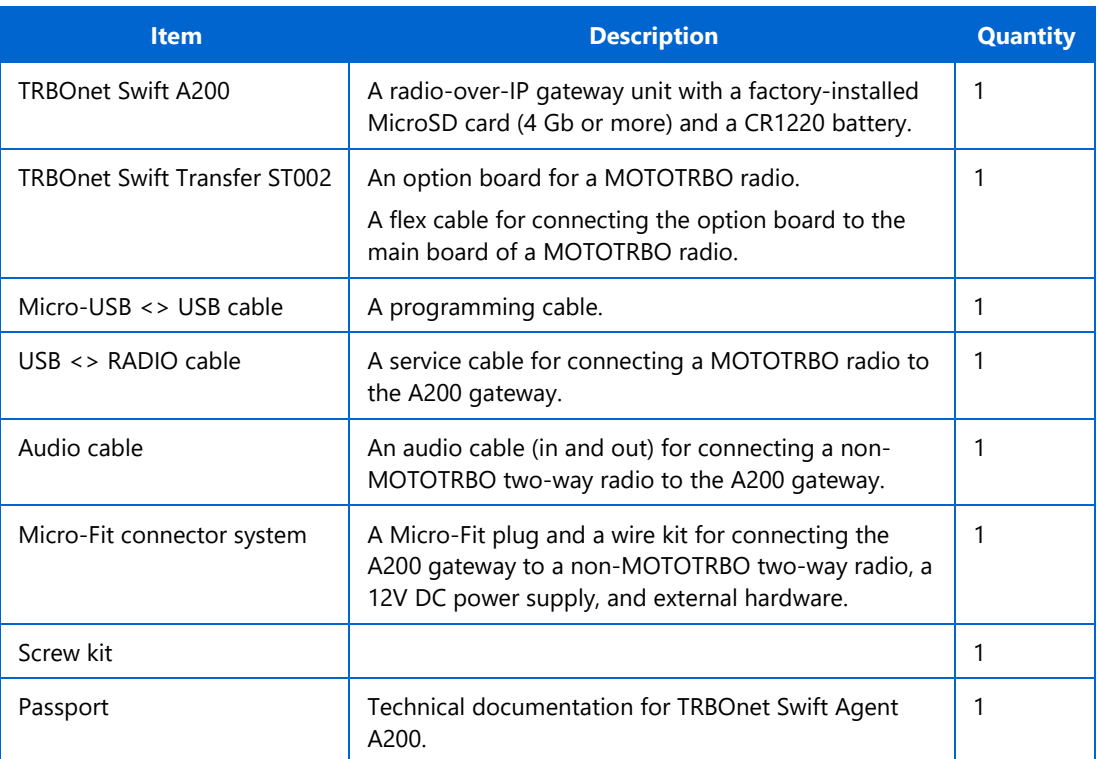

The package contents of TRBOnet Swift A200 include the following items:

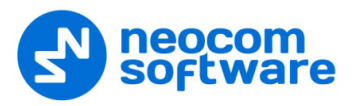

# <span id="page-6-0"></span>**2.5 Specification**

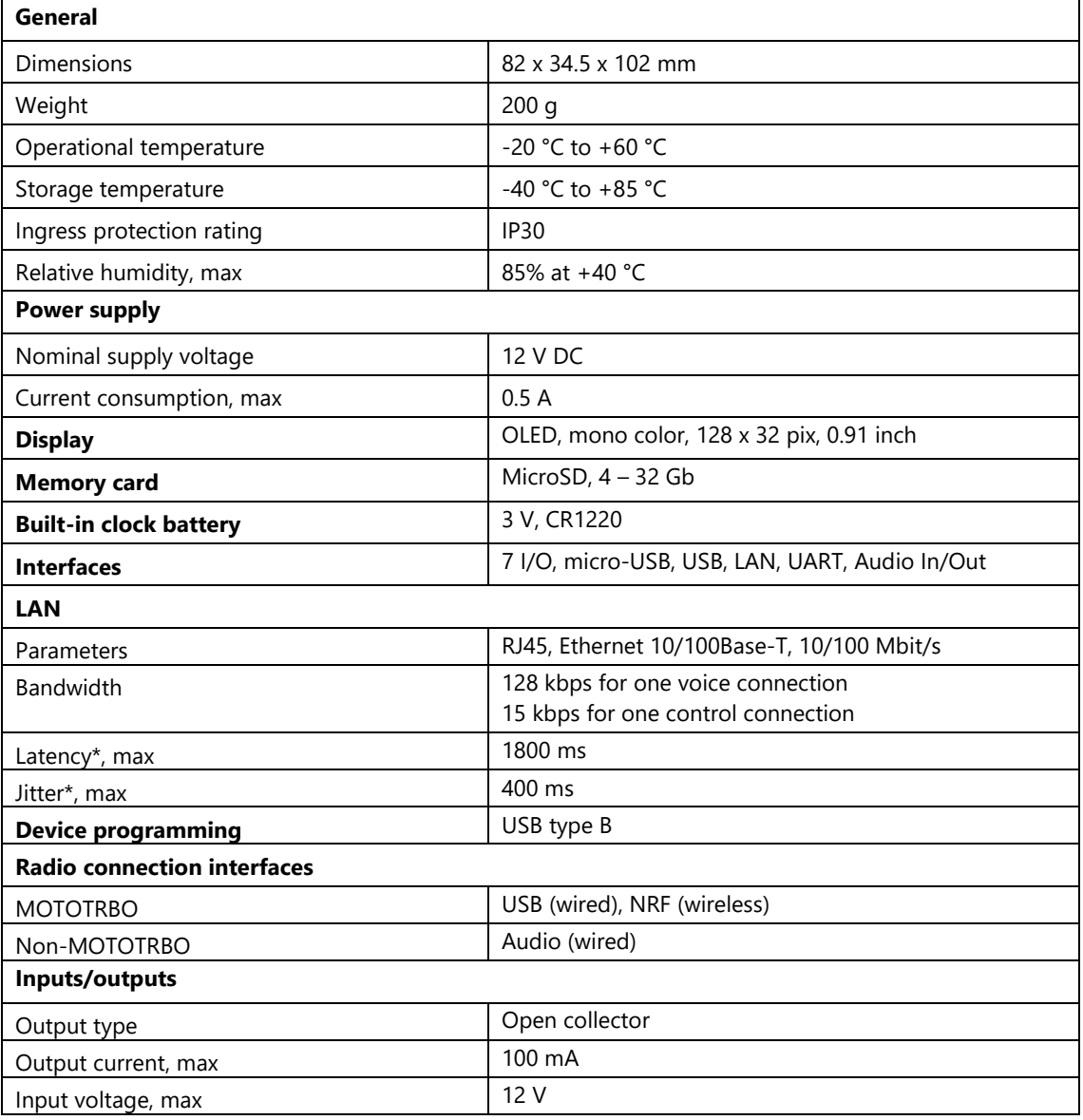

\* TRBOnet Enterprise/PLUS of version 5.2.5 and higher is required.

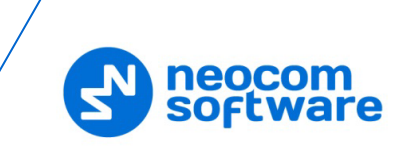

# <span id="page-7-0"></span>**2.6 Design FRONT PANEL**

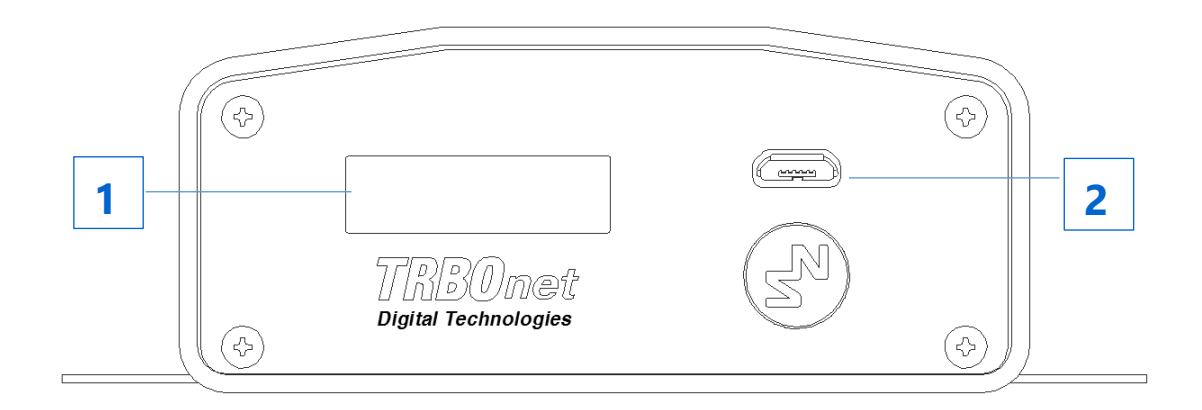

- OLED display that shows the connection status and self-check information.
- Micro-USB port to connect the device to a computer using the programming cable.

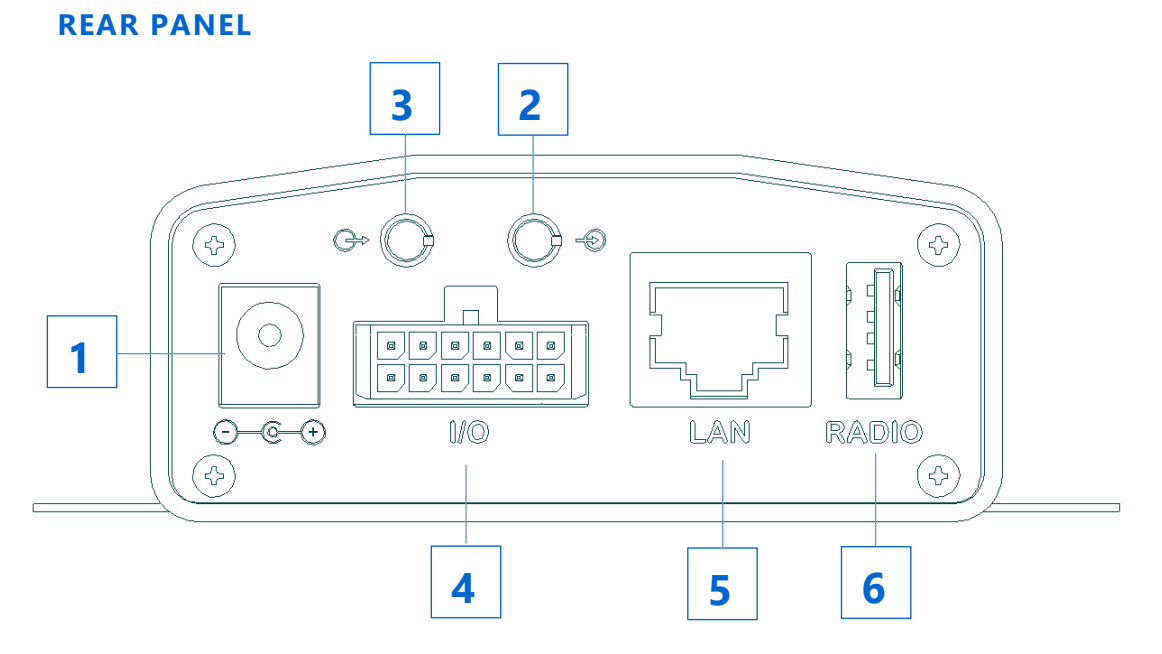

- 1. DC power inlet.
- 2. Audio Input to connect a non-MOTOTRBO two-way radio.
- 3. Audio Output to connect a non-MOTOTRBO two-way radio.
- Micro-Fit 3mm pitch connector to connect a non-MOTOTRBO radio, a 12V DC power supply, and external hardware.
- 5. LAN port.
- USB port to connect a MOTOTRBO radio.

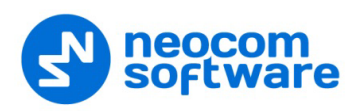

#### <span id="page-8-0"></span>**2.7 Connectors**

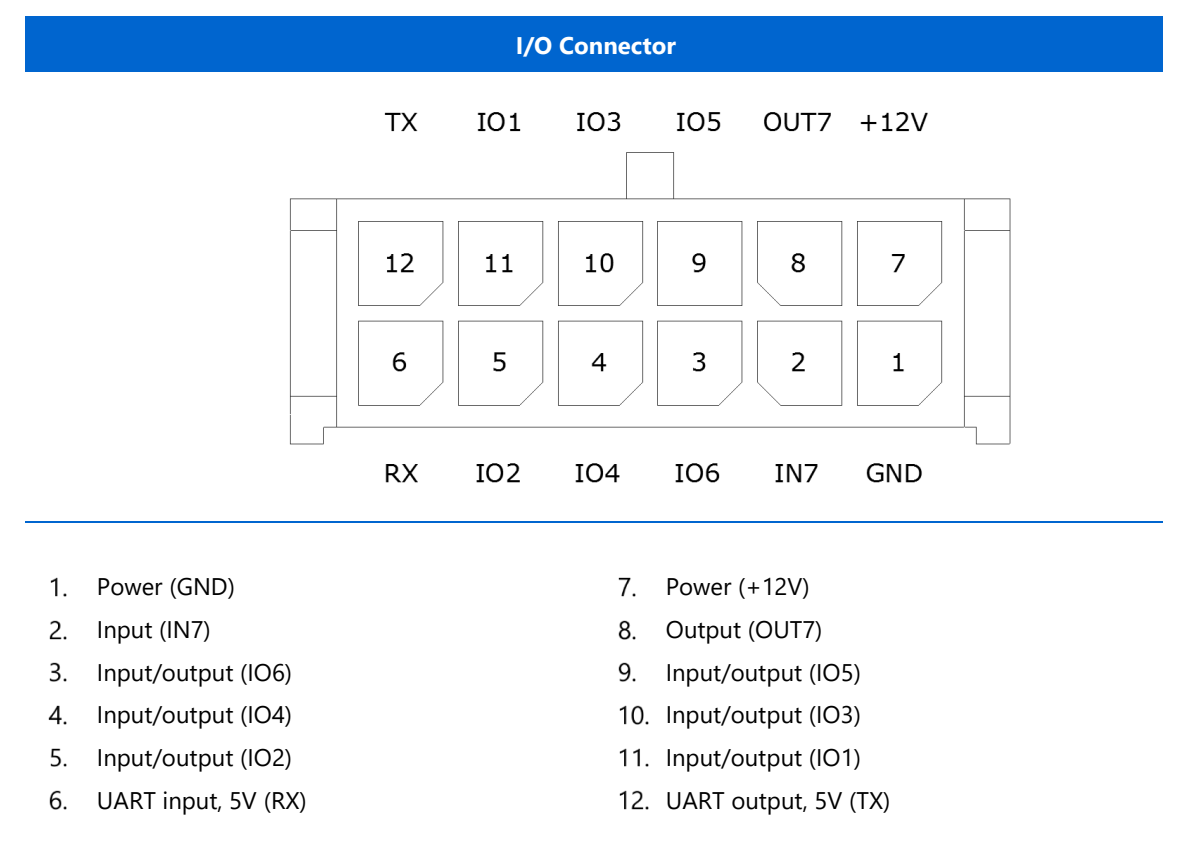

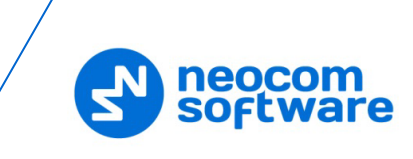

## <span id="page-9-0"></span>**2.8 OLED Indication**

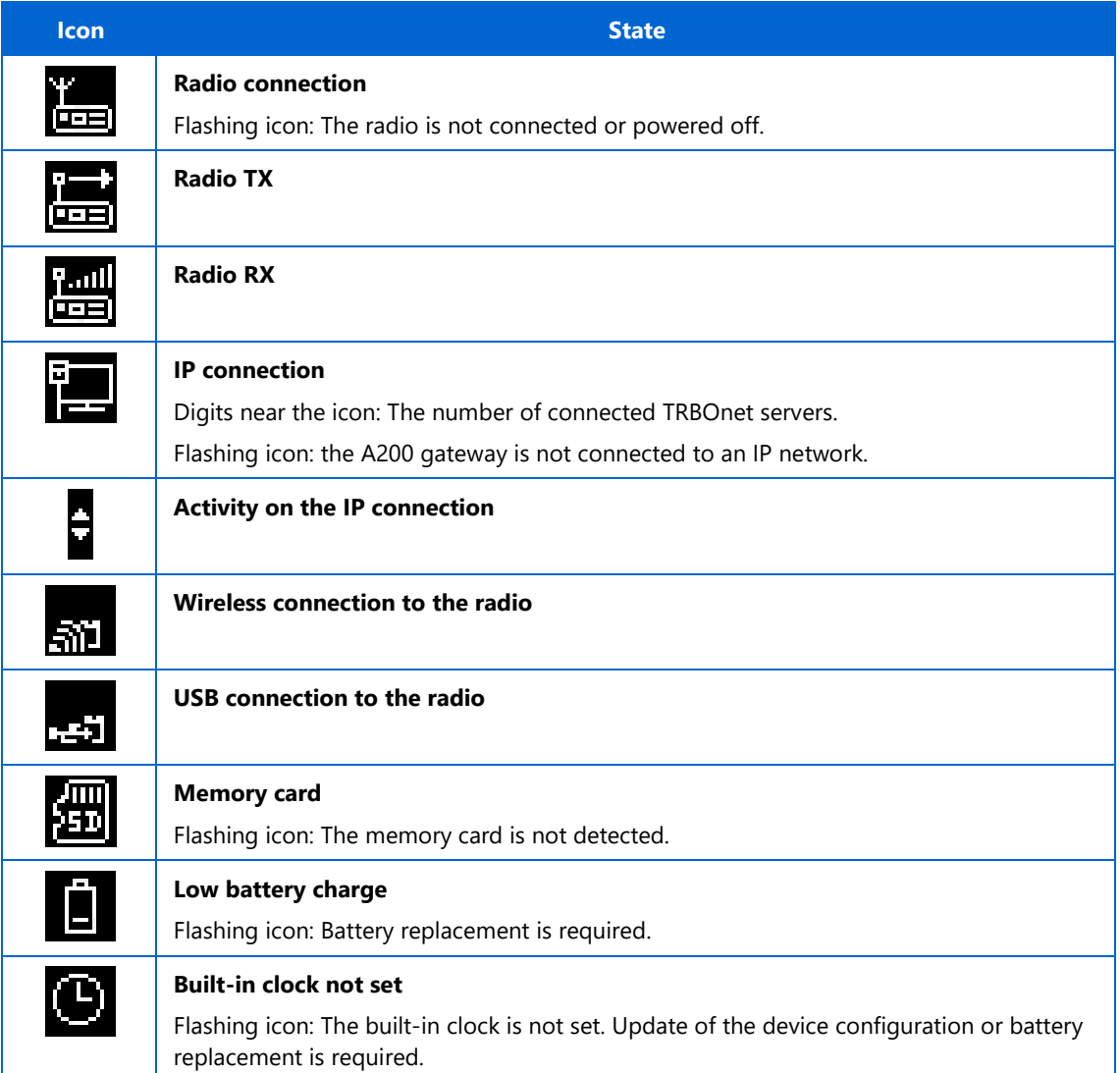

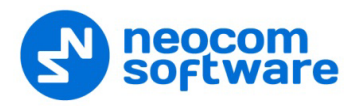

# <span id="page-10-0"></span>**3 Setup and Connection**

TRBOnet Swift A200 operates in the MOTOTRBO mode or in the non-MOTOTRBO mode. The choice of the operation mode depends on the type of the connected radio.

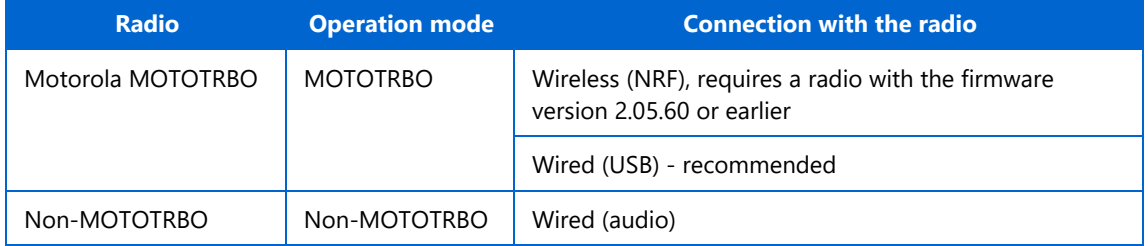

To configure your A200 gateway, download the Swift Utilities Pack (version 1.6 and higher) from the [www.trbonet.com](http://www.trbonet.com/) website and install the TRBOnet Swift CPS software tool on your computer.

Then set up and connect your A200 gateway for operation in the preferred mode. Find the details in the following sections:

- [3.1](#page-10-1) [MOTOTRBO Mode](#page-10-1) (page [10\)](#page-10-1)
- [3.2](#page-18-0) [Non-MOTOTRBO Mode](#page-18-0) (page [18\)](#page-18-0)
- [3.3](#page-22-0) [Power Supply](#page-22-0) (page [22\)](#page-22-0)

#### <span id="page-10-1"></span>**3.1 MOTOTRBO Mode**

To prepare TRBOnet Swift A200 for operation in the MOTOTRBO mode, follow the steps in the table below.

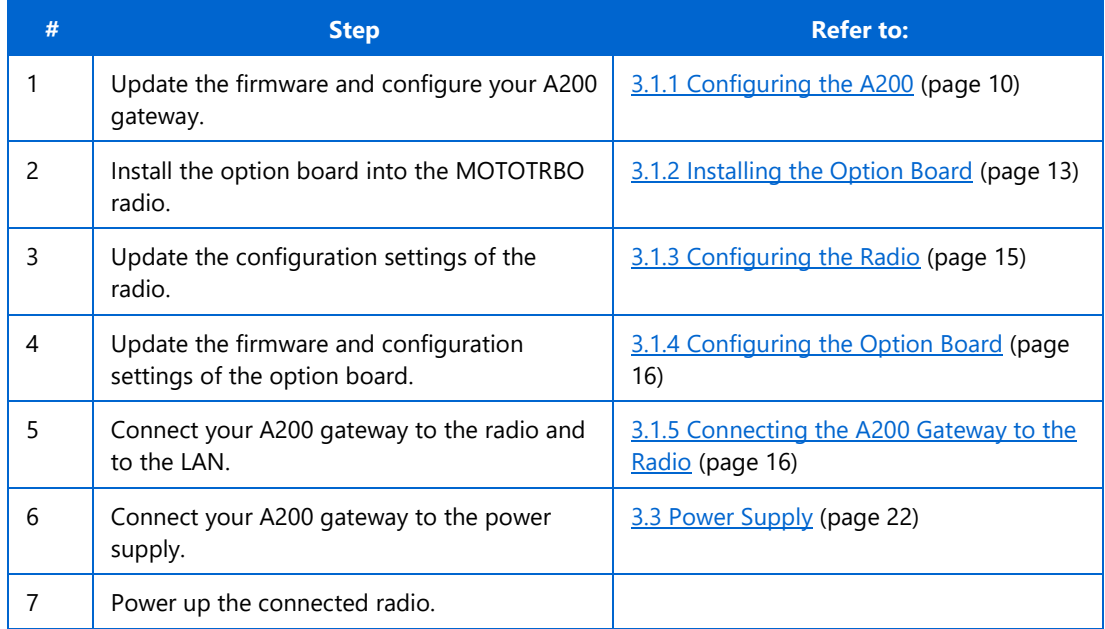

#### <span id="page-10-2"></span>**3.1.1 Configuring the A200 Gateway**

#### **To configure the A200 gateway:**

Launch TRBOnet Swift CPS. In the main window, select **USB** as an interface for device programming at the bottom left of the window. Connect the

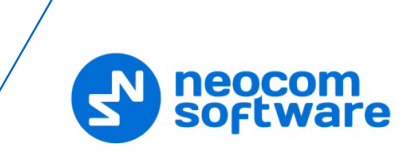

programming cable to the micro-USB port of the A200 gateway and to a USB port of your computer.

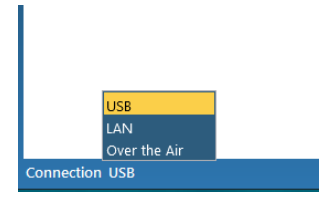

If you prefer to program your A200 gateway using the LAN connection, select LAN as the programming interface and connect the A200 gateway to the LAN and to the power supply.

- 2. (Recommended) Update firmware of your A200 gateway:
	- a. Click **Options** on the **Tools** menu. In the right pane, make sure that the **Allow changing firmware type** option is switched on (see the picture below).

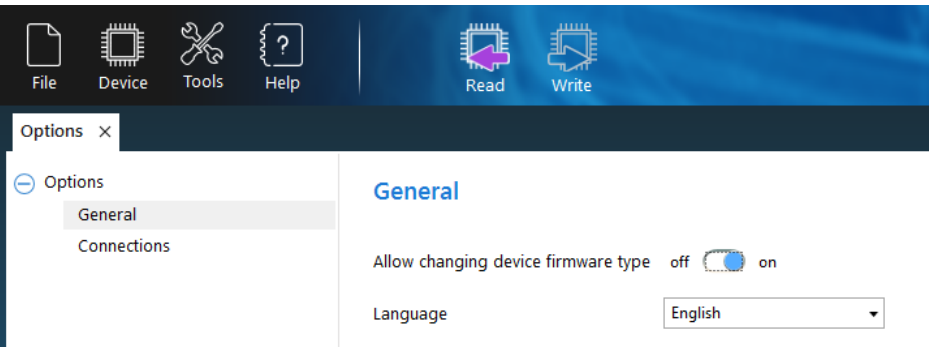

- b. On the **Device** menu, click **Update Firmware**. If you use the LAN connection for programming, specify the IP address of your A200 gateway and click **Connect**.
- c. In the **Firmware update** window, select your A200 gateway. Open the **Mode** menu and click the preferred mode - "NRF RoIP Gateway" (for the wireless connection to the radio) or "USB RoIP Gateway" (for the USB connection to the radio).
- d. On the **Update to** menu, select the latest firmware version. Click **Update**.

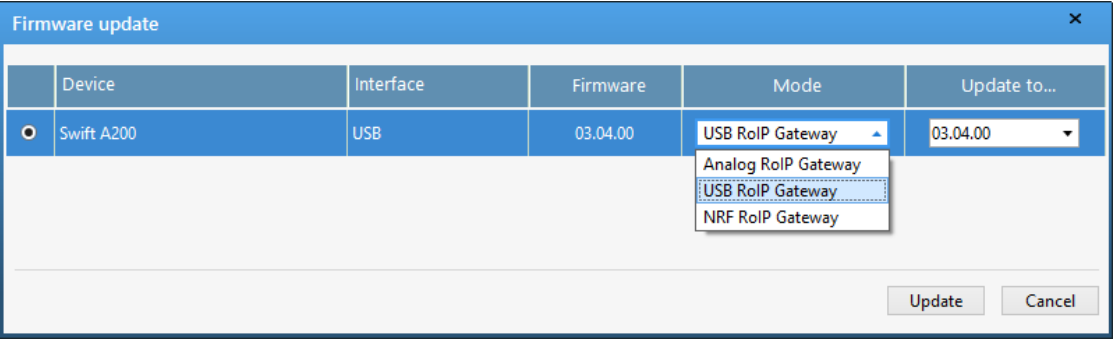

To open the configuration of your A200 gateway, click the **Read** button, or open the **Device** menu and click **Read**.

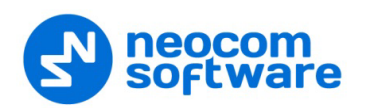

- If you use the LAN connection, the **Read LAN** window appears. Specify the IP address of your A200 gateway and click **Read**.
- If you use the USB connection and the **Select device** window appears, point your device.

The configuration settings appear in a separate tab.

Click **Network Settings** in the left panel.

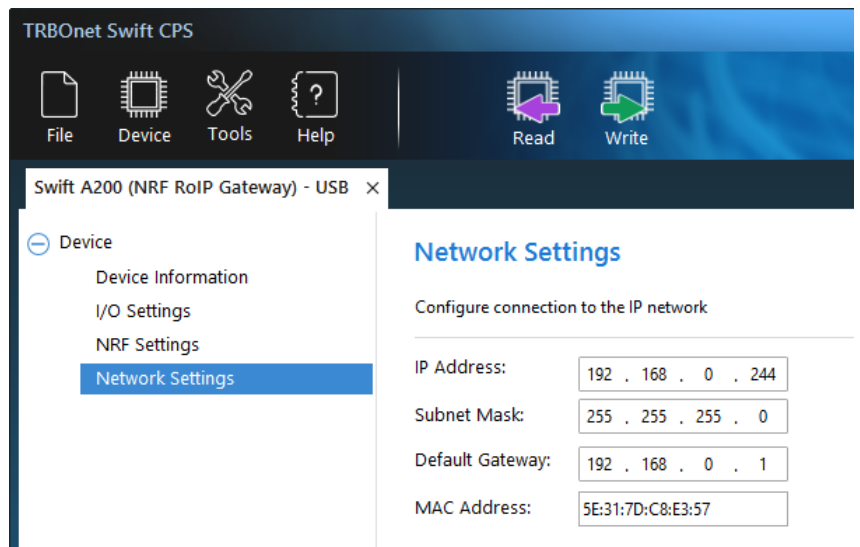

In the right panel, specify the following settings:

- **IP Address**: The IP address assigned to your A200 gateway.
- **Subnet Mask:** The mask of the subnet to which the A200 gateway belongs.
- **Default Gateway**: The default gateway of the IP network.
- **MAC Address**: The default network address of the A200 gateway. Modify it for each A200 gateway to use a unique MAC address on the IP network.
- (Optional) If the wireless connection to the radio is required, click **NRF Settings** in the left panel. In the right panel, specify the following NRF connection settings:
	- **Data transfer rate**: The data transfer rate for wireless communication. Values: 1 Mbps (default), 2 Mbps.
	- **Channel**: The radio channel for wireless communication. Range: 0 to 125. If multiple A200 gateways use NRF on the same spot, it is recommended that their radio channel numbers differ by 5 or more.
	- **Power:** The power of the ISM transceiver. Values: 20, 60, 250, 1000 µW.
	- **Address**: The group call ID on the NRF network. Only devices programmed with the same value can communicate on the NRF network. Default: E7:E7:E7:E7:E7.
	- **Width address**: The number of sections in the NRF address (above) to be considered. Values: 3, 4, 5. Default: 3.
- Note: It is important to specify the same NRF connection settings in the configuration of the option board installed inside the radio.

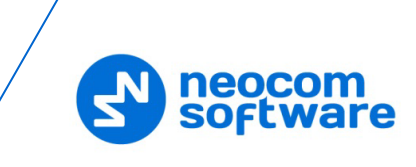

(Optional) If you need to display the states of I/O pins in the TRBOnet software tools, click **I/O Settings** in the left panel.

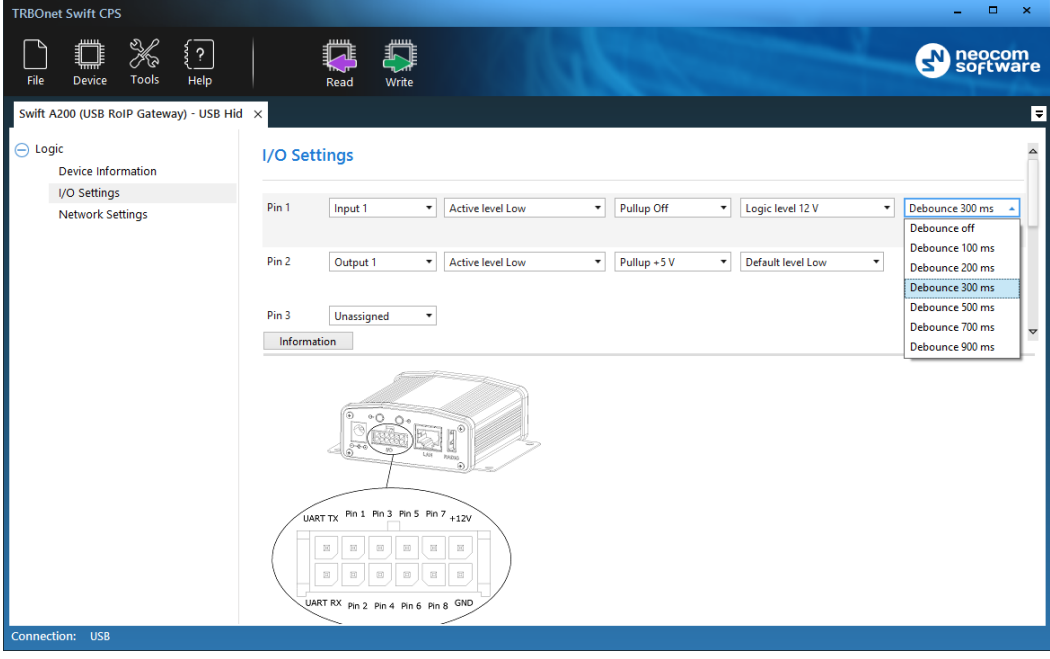

In the right panel, configure the I/O pins of the A200 gateway that are connected to external hardware. For each connected I/O pin, expand the menu, and select the logical pin in TRBOnet:

- For input pins, choose "Input" with the index 1 through 4.
- For output pins, choose "Output" with the index 5 through 10.

Specify the active level of the signal and other I/O pin settings.

Note: For TRBOnet software to display the states of the A200 gateway pins, configure TRBOnet software as described in section [4](#page-23-0) [TRBOnet Configuration](#page-23-0) (page [23\)](#page-23-0).

If a physical pin is not connected, leave it unassigned.

To save the configuration on your A200 gateway, click the **Write** button or open the **Device** menu and click **Write**.

#### <span id="page-13-0"></span>**3.1.2 Installing the Option Board**

The delivery kit includes an option board that you need to install into a MOTOTRBO radio.

#### **To install the option board into the radio:**

1. Insert the dismantling tool in the groove between the control head and the radio assembly.

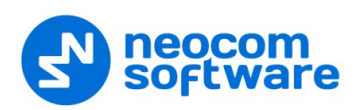

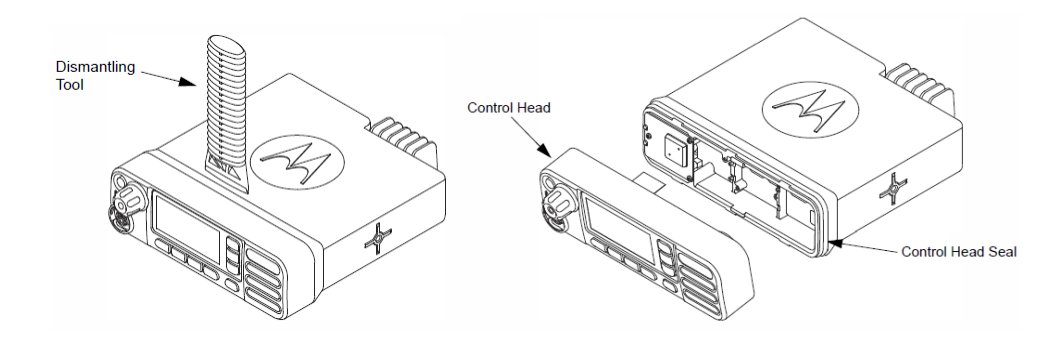

Figure 1: Removing the control head

- 2. Press the dismantling tool under the control head to release the snap features. Pull the control head away from the radio assembly. Remove the control head seal.
- Orient the flex cable (supplied in the delivery kit) so that it contacts face the option board. Secure the connector latch to the flex cable.

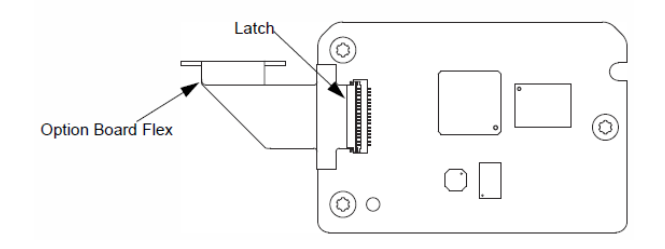

Figure 2: Connecting the flex cable to the option board

Connect the flex cable from the option board to the main board connector.

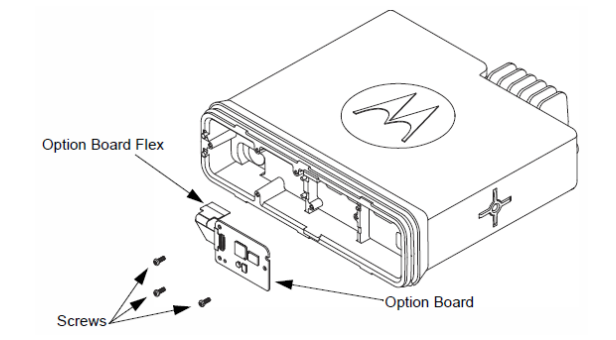

Figure 3: Connecting the option board to the main board of the radio

- Align the option board to the mounting holes ensuring that the flex tabs are against the chassis alignment posts.
- Using a T6 TORX™ driver, tighten the three screws to 0.28 N-m (2.5 lbs-in) to secure the option board to the chassis.
- Assemble the control head seal on the radio. Assemble the control head to the radio chassis by aligning one side of the control head assembly tabs to one side of the radio chassis tabs and then rotate the control head assembly until the other side engages.

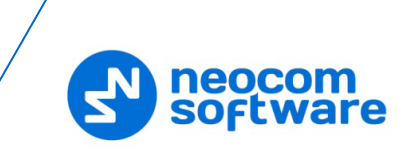

Note: Verify that the control head seal is not pinched and not visible. If a pinch is found, disassemble the control head, reseat the seal, and reassemble the control head.

#### <span id="page-15-0"></span>**3.1.3 Configuring the Radio**

After you have installed the option board into your MOTOTRBO radio, configure the radio using the MOTOTRBO CPS software.

#### **To configure the radio:**

- 1. Power off the radio. Connect the programming cable to the radio and to a USB port of your computer. Power up the radio.
- 2. Launch the MOTOTRBO CPS software on your computer.
- Open the configuration settings of your radio by clicking **Read** on the **Device** menu.
- In the **Set Categories** pane, select **General > Accessories**. In the right pane, from the **Cable Type** drop-down list, select **Motorola Solutions**.

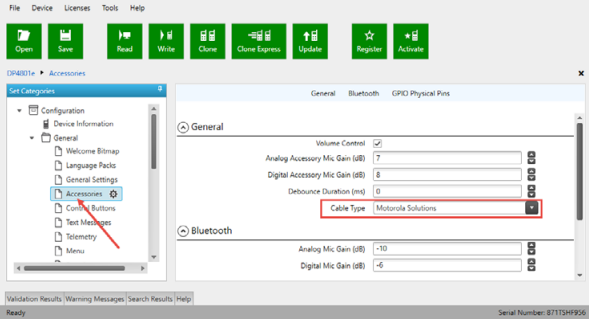

In the **Set Categories** pane, select **General > Network**. In the right pane, from the **Forward to PC** drop-down list, select **Via USB**.

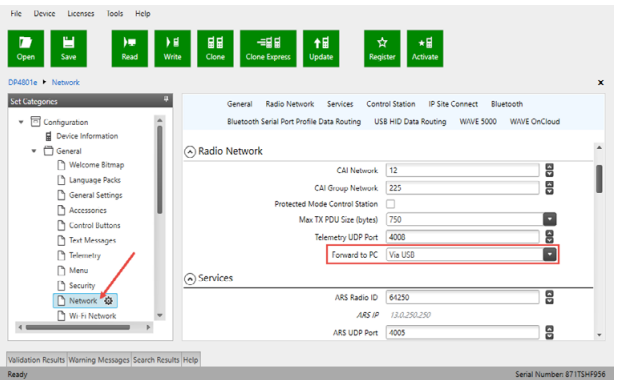

In the left pane, expand the **Channels** section. For all channels on which the radio should work with the A200 gateway via the ST002 option board, select **Option Board** in the right pane.

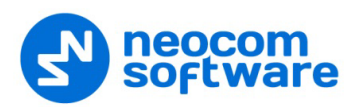

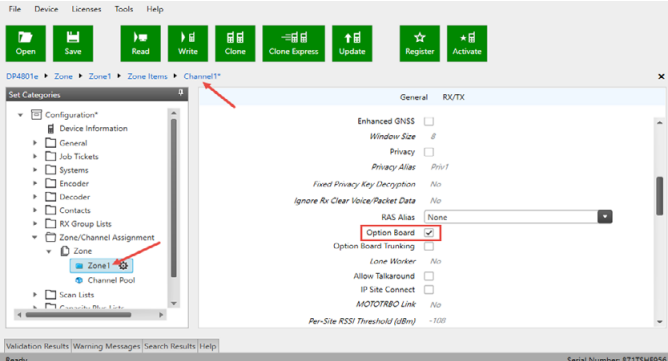

- Save the updated settings to the radio by clicking **Write** on the **Device** menu.
- Close the application and disconnect the radio from the computer.

#### <span id="page-16-0"></span>**3.1.4 Configuring the Option Board**

After you have installed the option board into a MOTOTRBO radio, update the firmware of the option board to the latest version. If the wireless connection between the A200 gateway and the radio is required, configure the NRF settings of the option board.

#### **To configure the option board:**

- Power off the radio. Connect the programming cable to the radio and to a USB port of your computer. Power up the radio.
- Launch TRBOnet Swift CPS on your computer. In the main window, select **USB** as the programming interface (at the bottom left of the window).
- On the **Device** menu, click **Update Firmware**.
- In the **Update Firmware** window, point the option board connected through USB. Expand the **Update to** drop-down menu and select the latest firmware version. Click **Update**.
- (Optional) If the wireless connection with the A200 gateway is used, click **NRF Settings** in the left panel. Specify the NRF connection settings of the option board exactly as programmed in the configuration of the A200 gateway. For details, refer to section  $3.1.1$  [Configuring the A200](#page-10-2) (page [10\)](#page-10-2).

#### <span id="page-16-1"></span>**3.1.5 Connecting the A200 Gateway to the Radio**

When all configuration settings are made, connect your A200 gateway to the radio and to the local IP network. The LAN port is located on the rear panel of the A200 gateway.

#### **Wireless (NRF) connection with the radio**

If the radio and the A200 gateway have identical NRF settings (data transfer rate and channel), the wireless connection is established automatically as soon as both devices are powered up.

#### **Wired (USB) connection with the radio**

For the wired connection between the radio and A200 gateway, use the USB cable supplied with the A200 gateway.

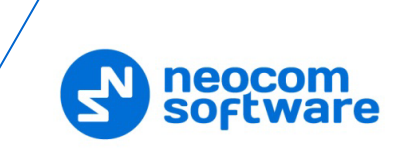

Note: Before connecting the A200 gateway to a MOTOTRBO two-way radio with the USB cable, power off the radio and make sure that the A200 gateway is disconnected from the power supply.

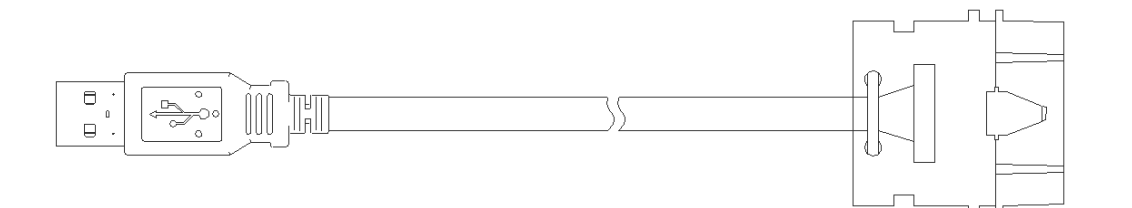

Connect the cable to the USB connector on the rear panel of the A200 gateway and to the rear accessory connector of the radio.

Note: Once you have reconfigured the radio and/or option board, disconnect the programming cable from the radio and reboot by powering off and on both the A200 gateway and the radio.

<span id="page-18-0"></span>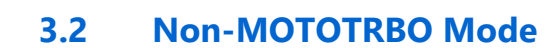

To prepare TRBOnet Swift A200 for operation in the non-MOTOTRBO mode, follow the steps in the table below.

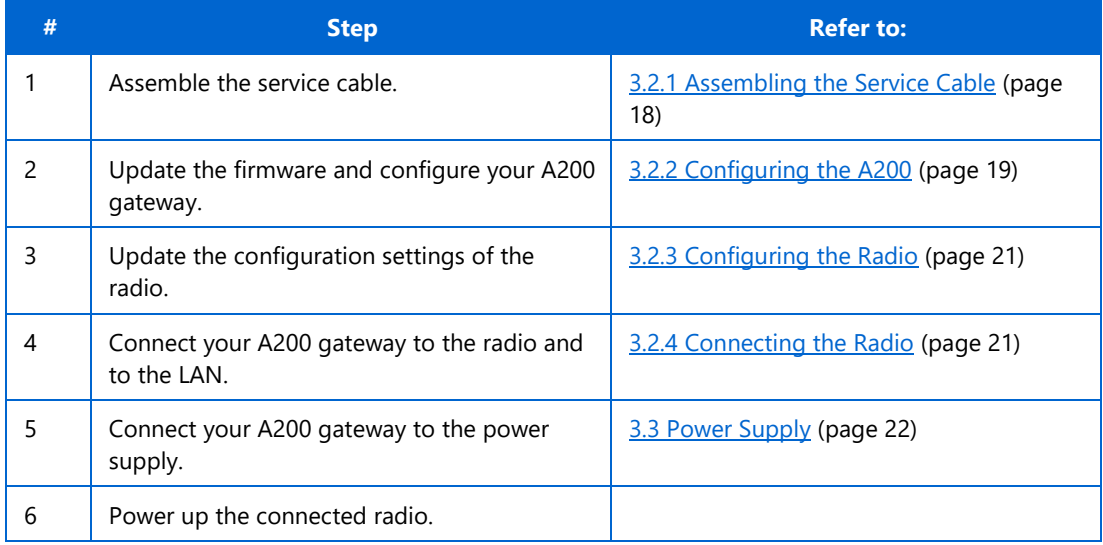

#### <span id="page-18-1"></span>**3.2.1 Assembling the Service Cable**

The A200 gateway and a non-MOTOTRBO radio are connected using the service cable and the audio cable. To assemble the service cable, use a Micro-Fit connector plug, a wire kit, and a radio connector plug.

Note: The radio connector plug is not included in the delivery kit. Contact the manufacturer of your radio or a sales representative to get the plug compatible with the service connector of your radio.

#### **To assemble the service cable:**

1. Connect the wires to the Micro-Fit plug and to the radio connector plug to implement the following required links:

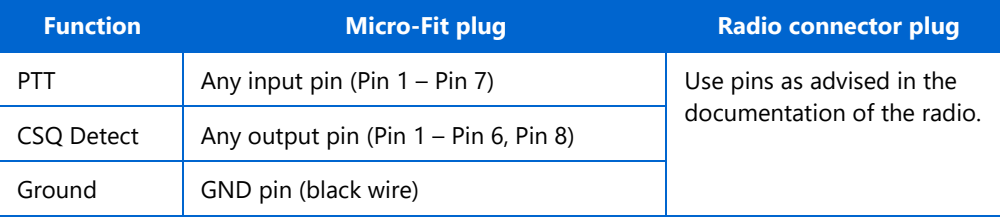

Note: The Micro-Fit connector pins are described in section [2.7](#page-8-0) [Connectors](#page-8-0) (page [8\)](#page-8-0).

Connect the wires of the audio cable (provided in the delivery kit) to the radio connector plug. Implement the following required links:

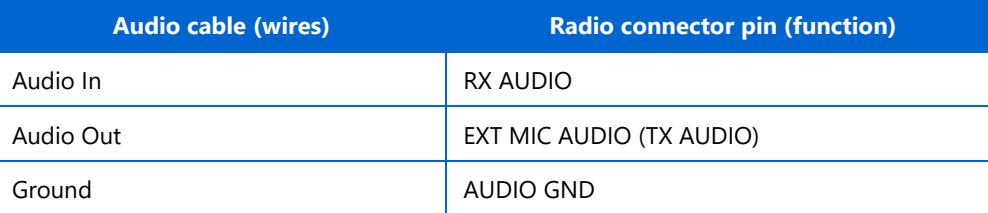

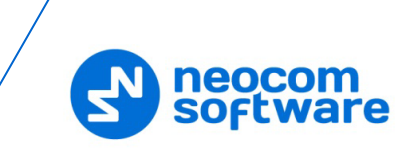

- (Optional) Add wires between the Micro-Fit plug and the radio connector plug to implement additional features. Consult the documentation of your radio to learn about supported GPIO pin functions.
- (Optional) Connect external hardware (sensors, controllers) to the I/O pins of the Micro-Fit plug.

For examples, see [Appendix A: Service Cable Examples.](#page-31-0)

#### <span id="page-19-0"></span>**3.2.2 Configuring the A200 Gateway**

#### **To configure the A200 gateway:**

Launch TRBOnet Swift CPS. In the main window, select **USB** as an interface for device programming at the bottom left of the window. Connect the programming cable to the micro-USB port of Swift A200 and to a USB port of your computer.

If you prefer to program your A200 gateway using the LAN connection, select LAN as the programming interface and connect the A200 gateway to the LAN and to the power supply.

- 2. (Recommended) Update the firmware of your A200 gateway:
	- a. Click **Options** on the **Tools** menu. In the right pane, make sure that the **Allow changing device firmware type** option is switched on.

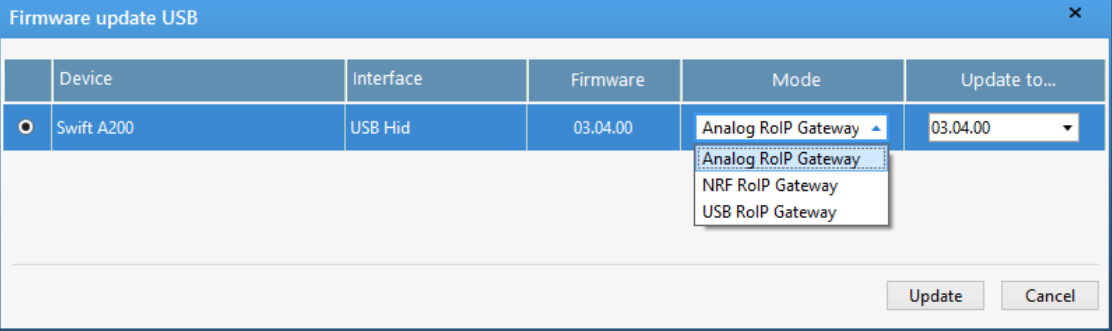

- b. On the **Device** menu, click **Update Firmware**. If you use the LAN connection for programming, specify the IP address of your A200 gateway and click **Connect**.
- c. In the **Firmware update** window, select your A200 gateway. Open the **Mode** menu and click "Analog RoIP Gateway".
- d. On the **Update to** menu, select the latest firmware version. Click **Update**.
- To open the configuration of your A200 gateway, click the **Read** button, or open the **Device** menu and click **Read**.
	- If you use the LAN connection, the **Read LAN** window appears. Specify the IP address of your A200 gateway and click **Read**.
	- **If you use the USB connection and the Select device** window appears, point your device.

The configuration settings appear on a separate tab.

Click **Network Settings** in the left panel. Specify the following settings:

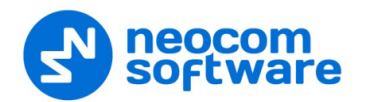

- **IP Address**: The IP address assigned to your A200 gateway.
- **Subnet Mask:** The mask of the subnet to which the A200 gateway belongs.
- **Default Gateway**: The default gateway of the IP network.
- **MAC Address**: The MAC address of your A200 gateway.
- Click **I/O Settings** in the left panel. In the right panel, configure the I/O connector pins:
	- For I/O pins connected to the service cable, specify the function (PTT Output, CSQ Input, other), the active level, and other I/O pin settings.
- Note: The coupled pins of the radio connector must be configured to use the matching function and active level. For details, refer to section [3.2.3](#page-21-0) [Configuring the Radio](#page-21-0) (page [21\)](#page-21-0).
	- If any I/O pins are connected by external hardware, configure the A200 gateway to send the states of these pins to TRBOnet software. For each I/O pin connected by external hardware, expand the menu and select the logical pin in TRBOnet:
		- For input pins, choose "Input" with the index 1 through 4.
		- For output pins, choose "Output" with the index 5 through 10.

Specify the active level of the signal and other I/O pin settings.

Notes: For TRBOnet software to display the pin states received from the A200 gateway, configure TRBOnet software as described in section [4](#page-23-0) [TRBOnet Configuration](#page-23-0) (page [23\)](#page-23-0).

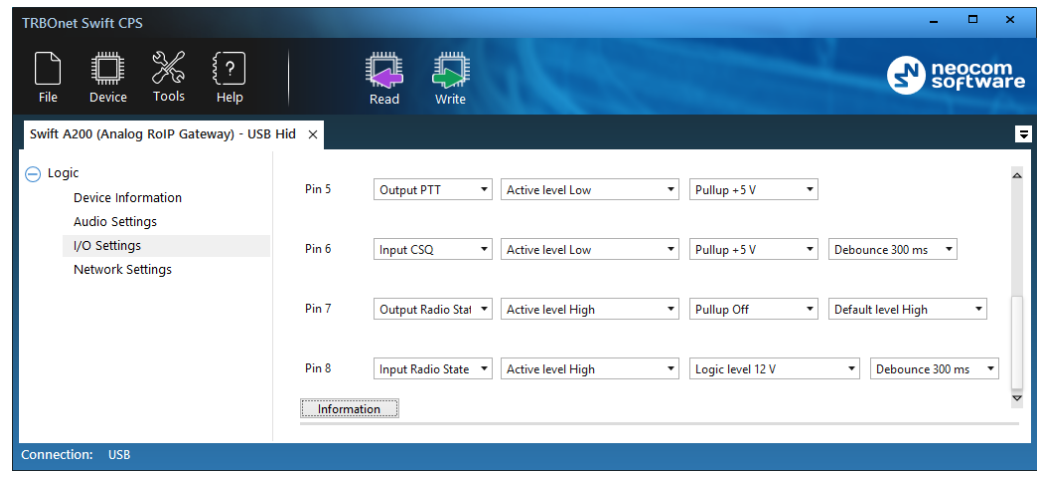

Note: For the VOX (voice operated transmission) mode to work, the **Input CSQ** value must not be selected for any pin.

- Click **Audio Settings** in the left panel. In the right panel, do the following:
	- Use the sliders to adjust the level of the input (incoming to A200 gateway) and output (outgoing from A200 gateway) audio signals in the range of - 42Db to 20 Db.
	- To raise the level of the input audio signal, adjust the amplifier by selecting the appropriate gain factor from the drop-down list (6, 12, 24).

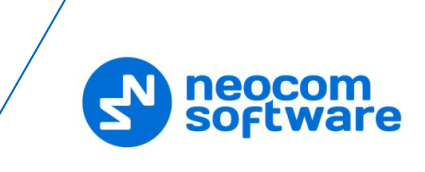

 To lower the level of the input signal from a non-MOTOTRBO radio, consider setting **Input for Audio** to **IN2**.

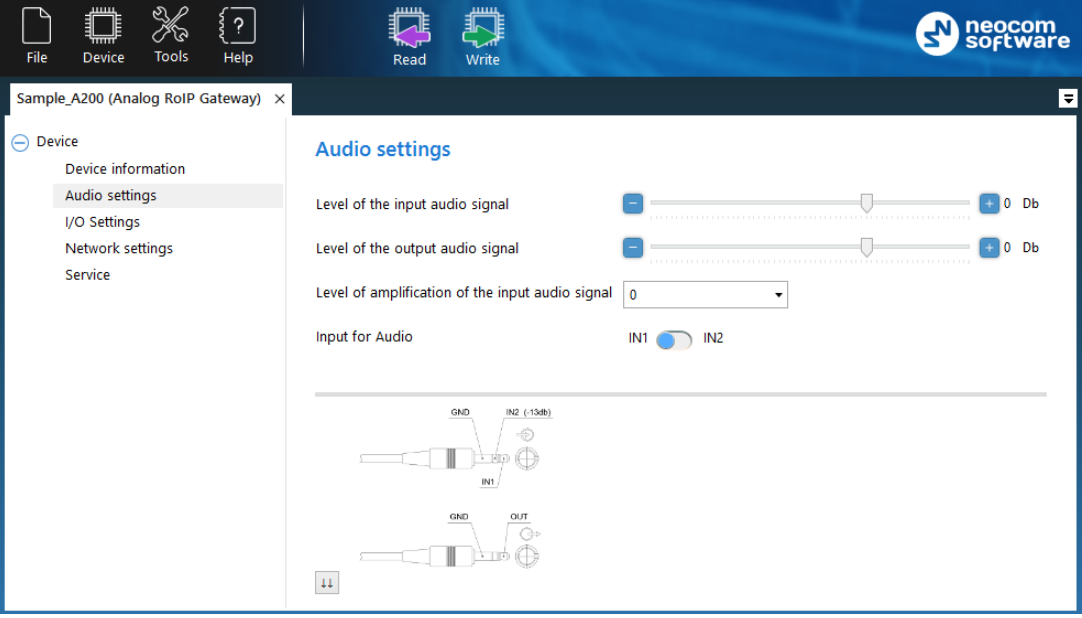

To save the configuration to your A200 gateway, click the **Write** button, or open the **Device** menu and click **Write**.

#### <span id="page-21-0"></span>**3.2.3 Configuring the Radio**

After you have assembled the service cable, configure your radio to use the radio connector pins that are coupled with the pins of the A200 gateway. Use the radio programming software provided by the manufacturer of the radio.

Program the GPIO pins of your radio as described in the documentation supplied by the manufacturer of the radio.

#### <span id="page-21-1"></span>**3.2.4 Connecting the Radio**

When the service cable is finished and pins are configured on the radio and on the A200 gateway accordingly, connect your A200 gateway to the radio and to external hardware (if necessary).

Note: Before connecting the A200 gateway, make sure that the radio is powered off and that the A200 gateway and all external hardware (if any to be connected) is disconnected from the power supply.

#### **To connect the A200 gateway to the radio and to external hardware:**

- 1. Connect the Micro-Fit plug of the service cable to the Micro-Fit connector on the rear panel of the A200 gateway.
- 2. Connect the audio cable to the audio input and audio output on the rear panel of the A200 gateway.
- 3. Connect the other end of the service cable to the service jack of the radio.
- 4. If required, connect the wires of the service cable to external hardware.

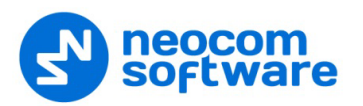

When all connections are done, connect the A200 gateway and external hardware to the power supply. Then power up the radio.

#### <span id="page-22-0"></span>**3.3 Power Supply**

This section describes how to connect the A200 gateway to the source of +12V DC (recommended) or to an AC power supply.

#### **3.3.1 DC Power Supply**

To power the A200 gateway from a DC power source, use the Micro-Fit connector supplied in the delivery kit. The Micro-Fit plug and the wires are connected as follows: the red wire links contact 2 (+12V) and the black wire links contact 1 (GND).

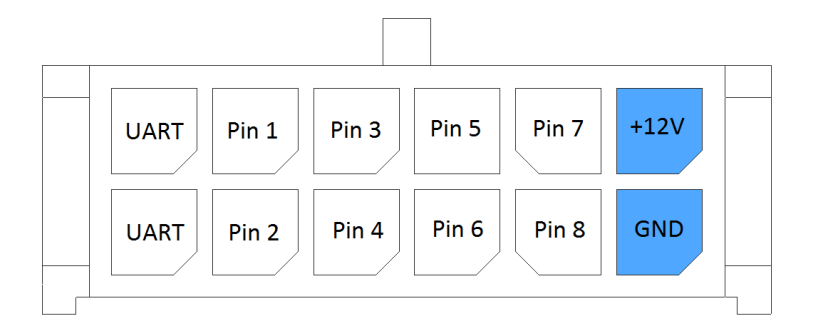

#### **To connect your A200 gateway to a DC power source:**

- 1. Insert the Micro-Fit plug into the I/O jack on the rear panel of the A200 gateway.
- 2. Connect the other end of the red wire to terminal  $(+)$  and the black wire to terminal (-) of a DC power unit.

#### **3.3.2 AC Power Supply**

The AC power cable is not supplied with the A200 gateway. To power the A200 gateway from an external AC power source, use any power cable with the 5.5mm x 2.1 mm DC plug and the AC/DC adaptor with the DC output of +12V (positive polarity) and the input AC voltage recommended for your region. Find all information on the label of the power adaptor.

Note: Before connecting the A200 gateway to an AC power supply, test the power adaptor to make sure it has the proper voltage and polarity. The use of a power adapter with reverse polarity or higher voltage may cause damage to the A200 gateway.

#### **To connect your A200 gateway to an AC power source:**

- 1. Connect the power cable through the AC/DC adaptor to the AC power inlet located on the rear panel of your A200 gateway.
- 2. Plug the power cable into an AC power source.

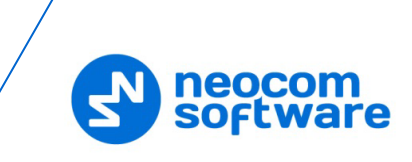

# <span id="page-23-0"></span>**4 TRBOnet Configuration**

This section describes how to configure TRBOnet software so that the operator could see and manage the physical I/O pins of the A200 gateway. In the example below, the A200 gateway is connected to a MOTOTRBO radio through USB and has three input pins and two output pins connected to external hardware (see the picture below).

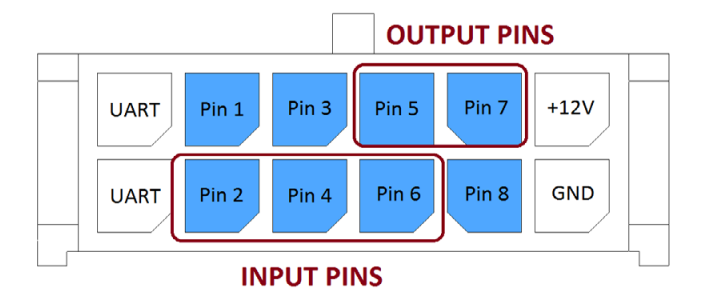

In the A200 gateway configuration, the physical I/O pins are mapped to the logical pins of TRBOnet (see the screenshot below).

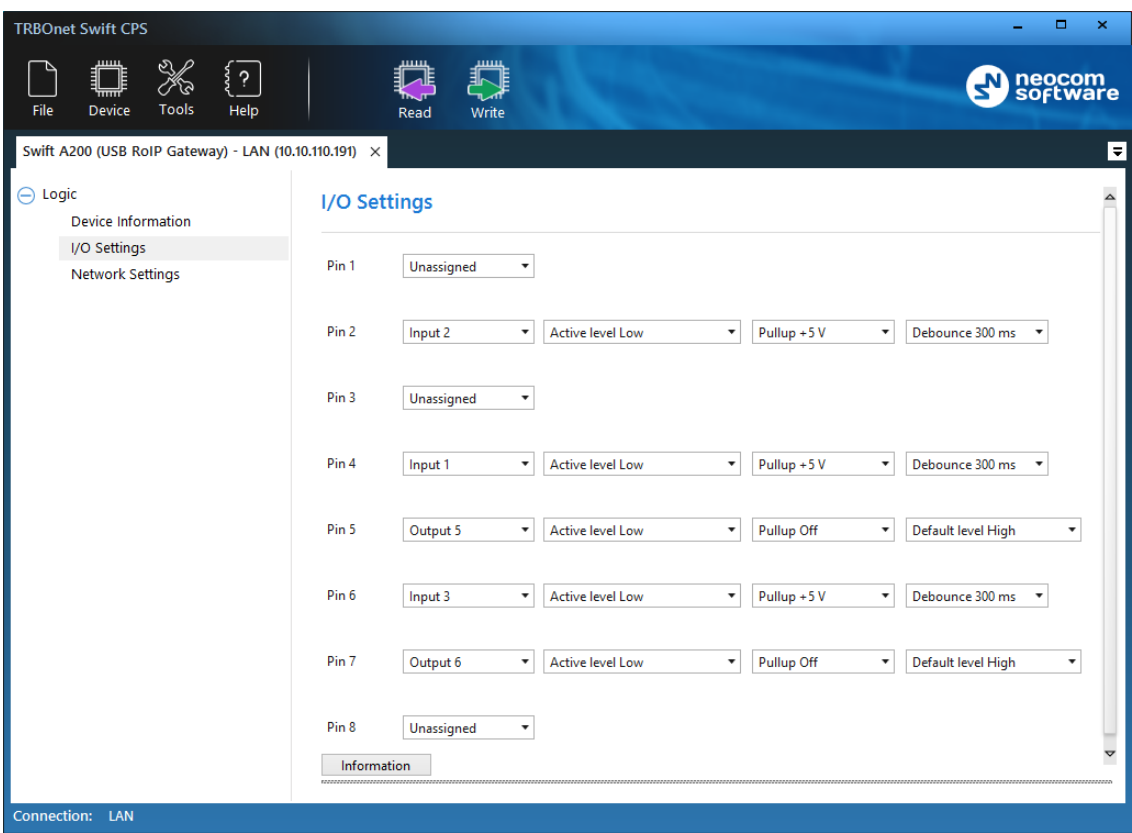

To complete the I/O pin configuration in TRBOnet, read the following sections:

- [4.1](#page-23-1) [TRBOnet Enterprise/PLUS Configuration](#page-23-1) (page [23\)](#page-23-1)
- [4.2](#page-27-0) [TRBOnet Watch Configuration](#page-27-0) (page [27\)](#page-27-0)

#### <span id="page-23-1"></span>**4.1 TRBOnet Enterprise/PLUS Configuration**

I/O pins of the A200 gateway are supported in TRBOnet Enterprise (PLUS) 4.8.1.1008 and later versions. In this example, the A200 gateway is registered as a radio system in the TRBOnet Enterprise (PLUS) Server configuration (see the screenshot below).

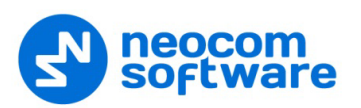

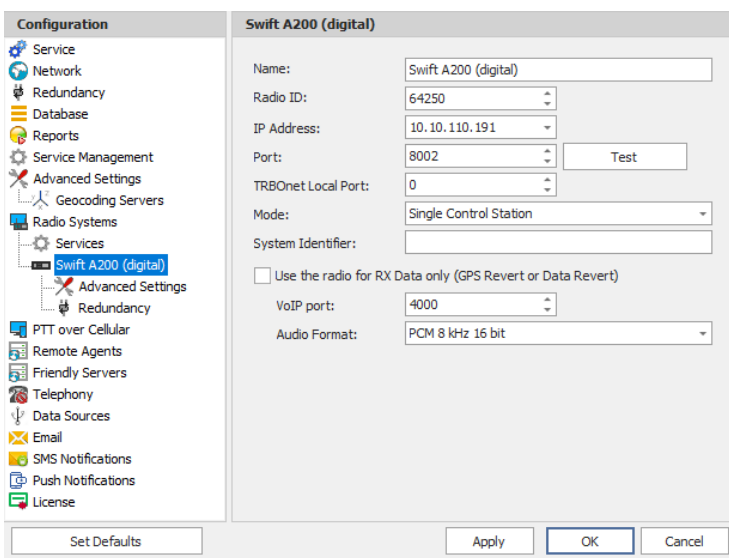

Launch the TRBOnet Dispatch Console and click **Voice Dispatch** in the left pane. If registered correctly, your A200 gateway appears on the **Radio Interface** tab with the green ("connected") icon (see the screenshot below).

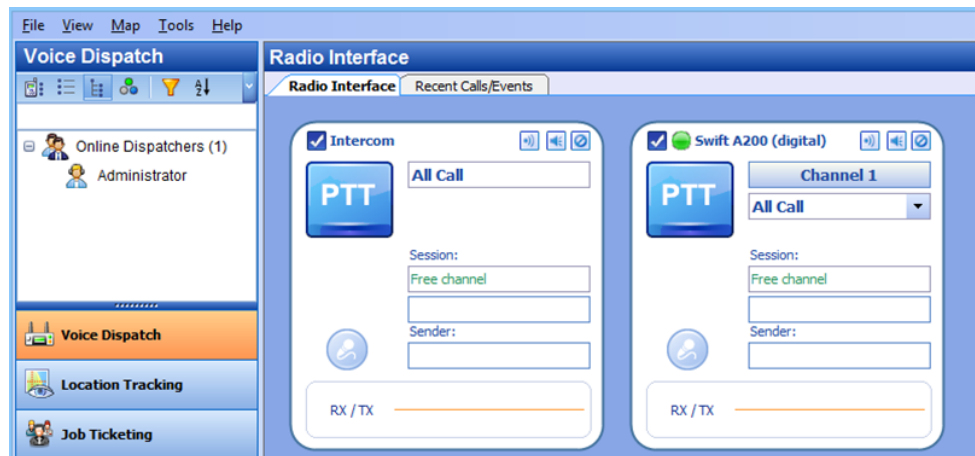

#### **To configure pins:**

- In the TRBOnet Dispatch console, click **Administration** and **Radio Systems** in the left pane (see screenshot below, step 1 and 2).
- 2. In the right pane, the list of the registered radio systems appears. Double-click the radio system associated with your A200 gateway (see screenshot below, step 3).
- In the popup window, click the **Channels** tab. Double-click the channel (see screenshot below, step 4), or select it and click **Properties**. Another popup window appears.
- In the second popup window, click the **Master Control** tab and configure pins.

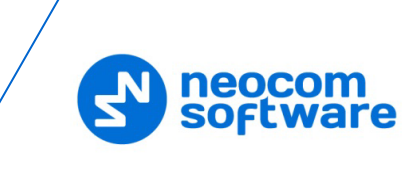

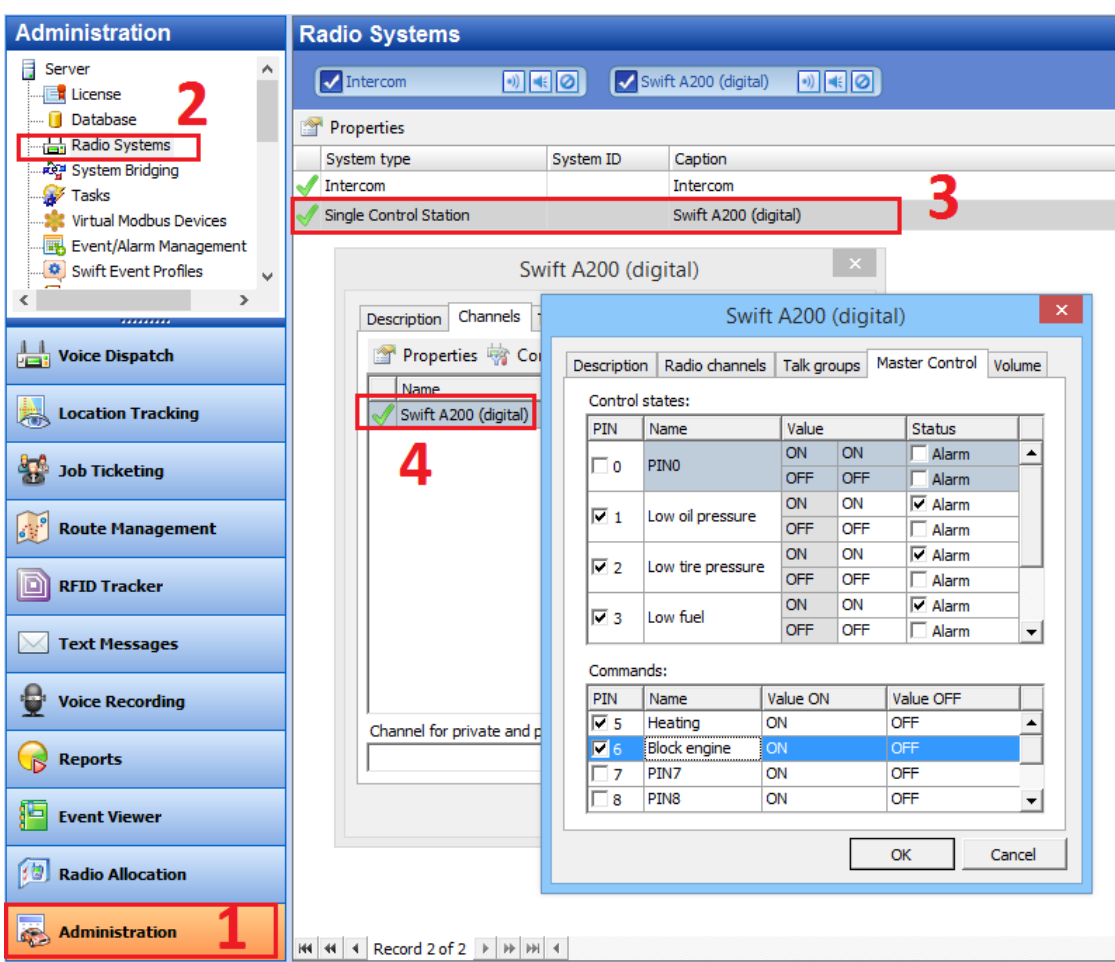

- Under **Control states**, select the logical input pins that you have mapped in the configuration of your A200 gateway. Do not select pin 0. For each selected pin:
	- Double-click the value in the **Name** field and enter a descriptive pin name.
	- **IF In the Value** field, you see the pin states (ON and OFF) and their displayed values (also ON and OFF by default). If necessary, double-click the value in the second column and enter a custom name of the pin state.
	- In the **Status** field, select **Alarm** for the TRBOnet Dispatch Console operator to see an alarm box when the given pin state is detected.
- Under **Commands**, select the logical output pins that you mapped to the physical pins of your A200 gateway. For each selected pin, specify a descriptive name. In the **Value ON** and **Value OFF** fields, double-click the value and enter a custom name of the command.
- Click **OK** and again **OK**.

To see the configured pins, click **Voice Dispatch** in the left pane. Click the green icon in the PTT box of your A200 gateway (see the screenshot below).

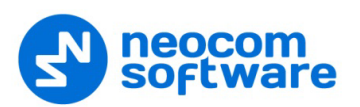

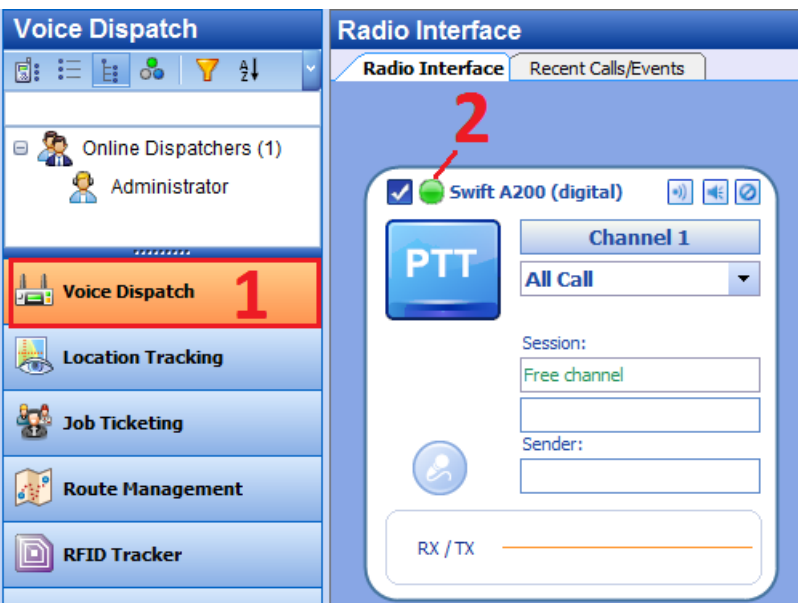

The pin states appear in a popup window:

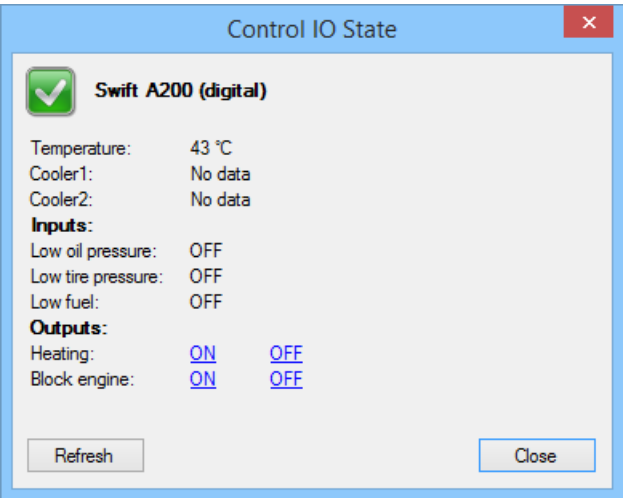

The temperature is measured inside the unit and transmitted to TRBOnet by default, no additional configuration is required. The coolers are missing ("No data").

Input and output pins appear with their custom names. The input pin states are readonly. The operator can change the output pin states by clicking a respective command next to the pin name (**ON** and **OFF** under **Outputs** in the screenshot above). Or, the operator can right-click the green icon in the PTT box of the A200 gateway and change the output pin states from the popup menu (see the screenshot below).

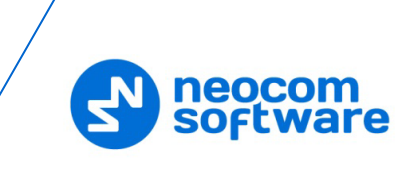

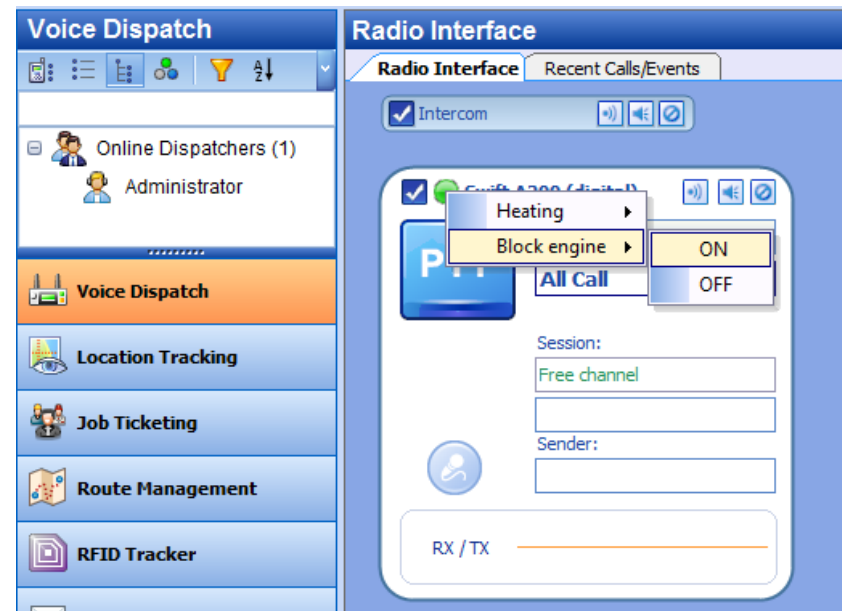

#### <span id="page-27-0"></span>**4.2 TRBOnet Watch Configuration**

I/O pins of the A200 gateway are supported in TRBOnet Watch 2.5 and later versions. In this example, the A200 gateway is registered as a radio system in the TRBOnet Watch server configuration (see the screenshot below).

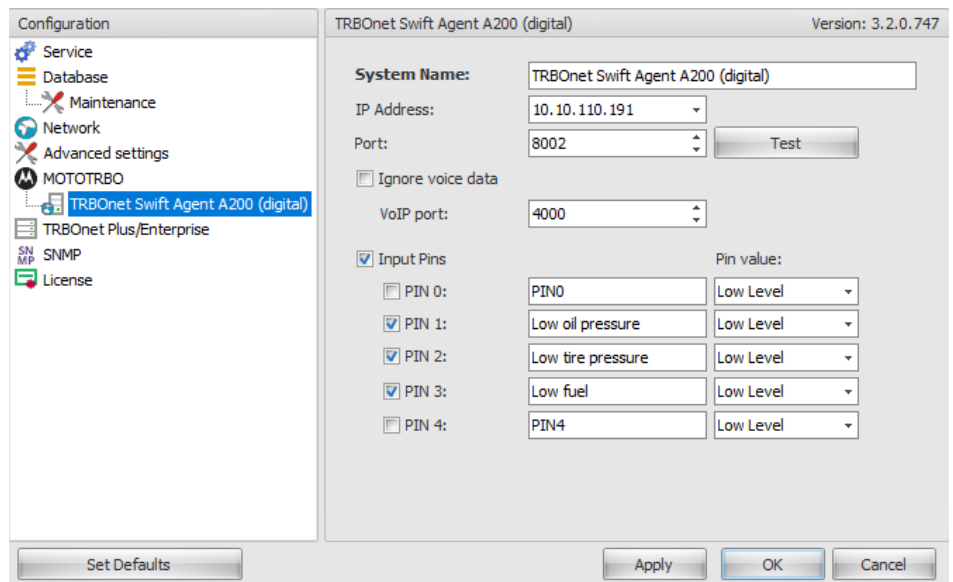

Enable the **Input Pins** feature and configure pins as follows:

- Select the logical input pins (**PIN 1** through **PIN 4**) that you have mapped in the configuration of your A200 gateway. Leave **PIN 0** not selected.
- **If needed, enter a descriptive name for each input pin. Otherwise, the console** will display the default pin names (PIN1, PIN2, and so on).
- For each pin, expand the **Pin value** menu and select the active level exactly as specified in the A200 gateway configuration.

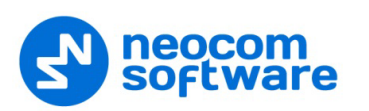

After you apply the changes, launch the TRBOnet Watch console and click **Live Monitor** in the left pane. You can see the states of the connected A200 gateway pins on the **Diagnostics** tab and on the **Physical GPIO Pins** tab.

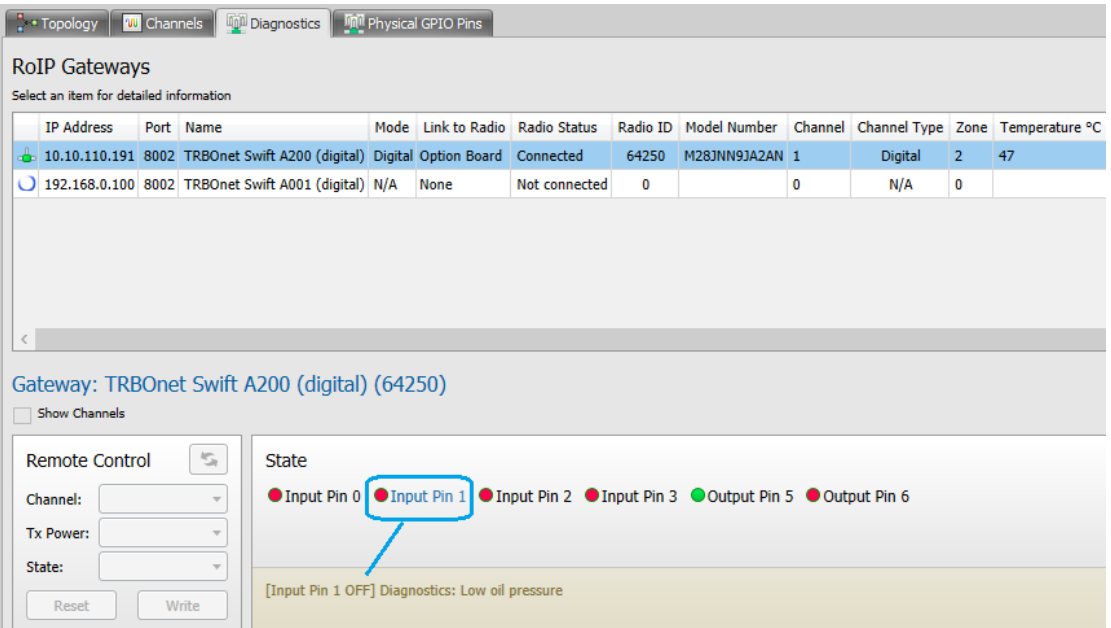

The **State** panel shows all pins (input and output) that are connected to external hardware.

- **The green icon indicates the active level on the pin.**
- **The red icon indicates an inactive pin.**

Point the mouse cursor at the pin in the **State** panel to see the detailed information about the pin (see the screenshot above).

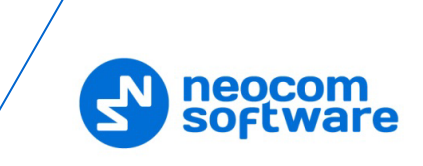

# <span id="page-29-0"></span>**5 Maintenance**

#### <span id="page-29-1"></span>**5.1 Built-in Clock Battery Replacement**

If the flashing **Low battery charge** icon appears on the display of the unit, you need to replace the built-in clock battery.

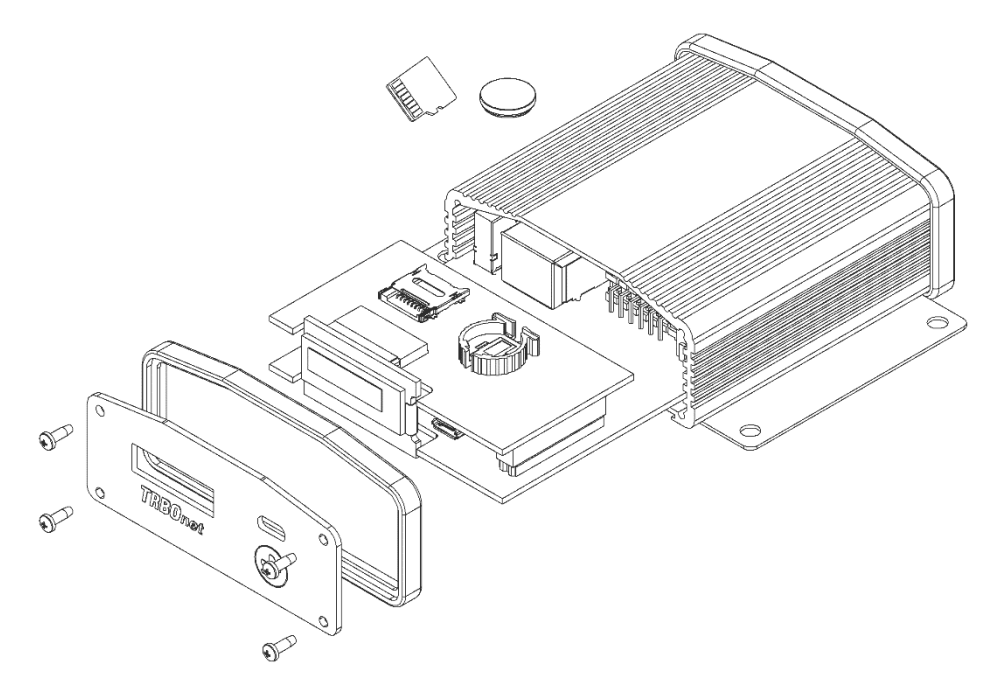

#### **To replace the battery:**

- 1. Disconnect the unit from the power supply. Disconnect all connectors on the rear panel.
- 2. Remove the screws and pull the front panel from the unit. Remove the seal.
- 3. Press the jacks on the rear panel to pull the board out of the unit.
- 4. Remove the old battery from the battery slot (Dispose of it according to local laws).
- Insert a new CR1220 3V lithium coin battery so it matches the polarity: (+) to  $(+)$  and  $(-)$  to  $(-)$ .
- 6. Insert the board inside the unit, assemble the seal and the front panel on the unit. Tighten the screws to secure the front panel to the unit.
- Note: Use the recommended battery type. Batteries that look similar may differ in voltage.

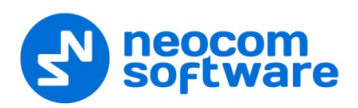

#### <span id="page-30-0"></span>**5.2 Memory Card Replacement**

The A200 gateway is equipped with a 4 Gb microSD memory card. If necessary, you can replace the memory card as described below.

#### **To replace the memory card:**

- 1. Disconnect the unit from the power supply. Disconnect all connectors on the rear panel.
- 2. Remove the screws and pull the front panel from the unit. Remove the seal.
- Press the jacks on the rear panel to pull the board out of the unit.
- Unlock the microSD card holder by pulling it in the front panel's direction.
- 5. Lift the card holder and remove the microSD card.
- Insert a replacement microSD card. Ensure that the golden contacts of the memory card face the contacts of the microSD card holder.
- 7. Put down and lock the card holder, pulling it in the rear panel's direction.
- 8. Insert the board inside the unit, assemble the seal and the front panel. Tighten the screws to secure the front panel to the unit.

Note: The maximum supported memory size of a microSD card is 32 Gb.

# <span id="page-30-1"></span>**6 Important Note**

The manufacturer reserves the right to make changes and/or improvements in designs and dimensions without notice and without incurring obligation.

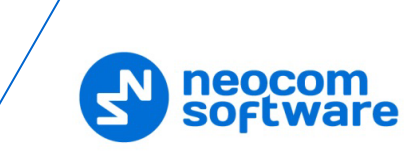

# <span id="page-31-0"></span>**Appendix A: Service Cable Examples**

#### <span id="page-31-1"></span>**A.1 Motorola CM 140 Two-Way Radio**

The following diagram shows how to assemble the service cable for a Motorola CM140 two-way radio.

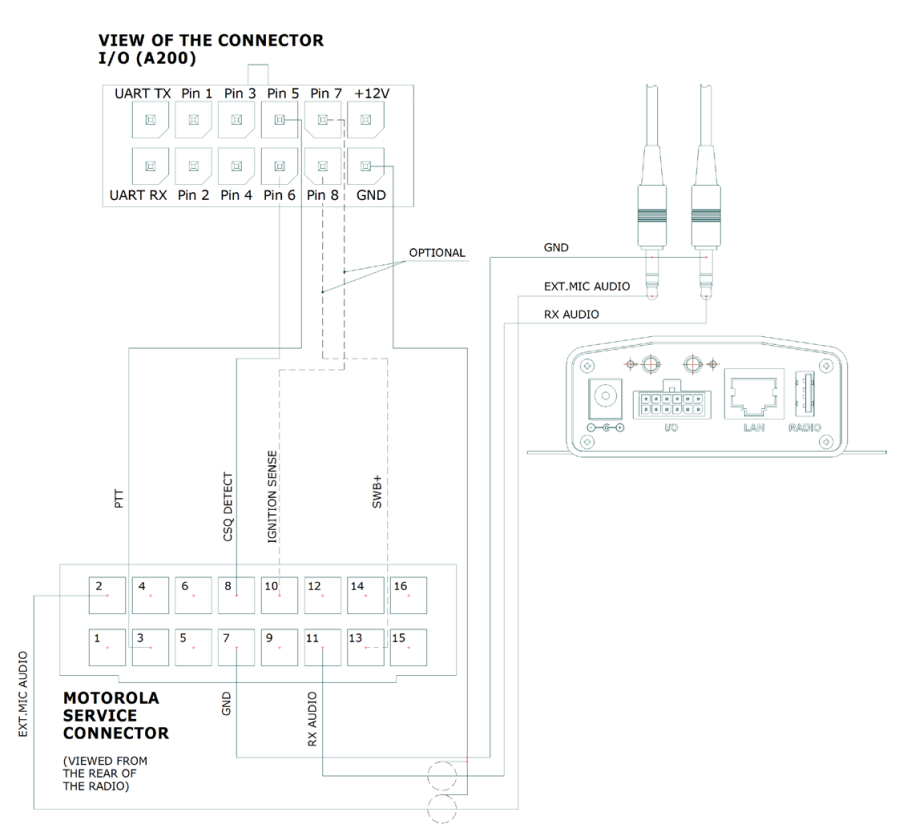

The following screenshot shows how to appropriately configure an CM140 radio in MOTOTRBO CPS:

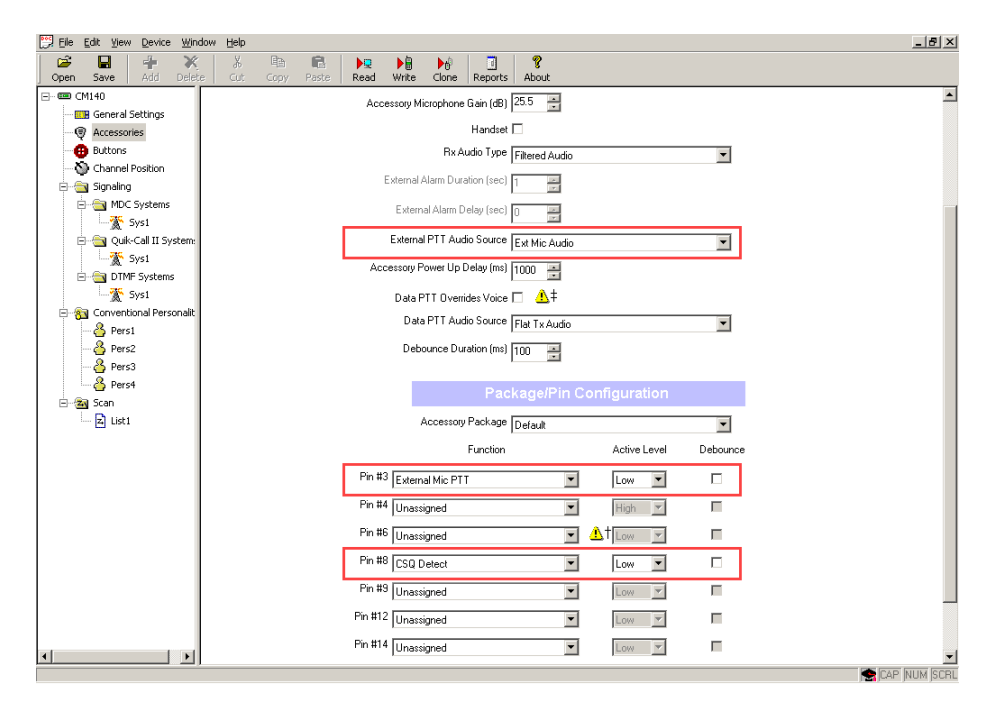

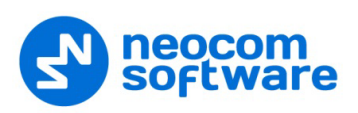

#### <span id="page-32-0"></span>**A.2 Motorola SLR 5500 Repeater**

The following diagram shows how to assemble the service cable for a Motorola SLR 5500 repeater:

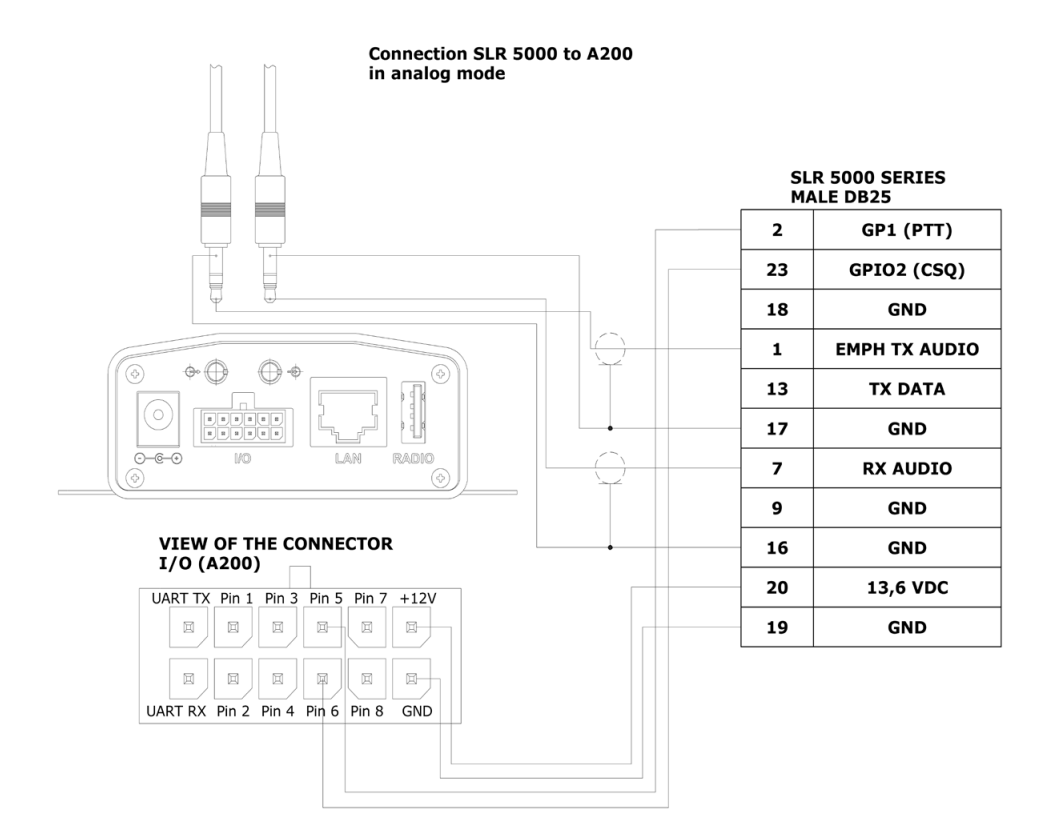

The following screenshot shows how to appropriately configure an SLR 5500 repeater in MOTOTRBO CPS:

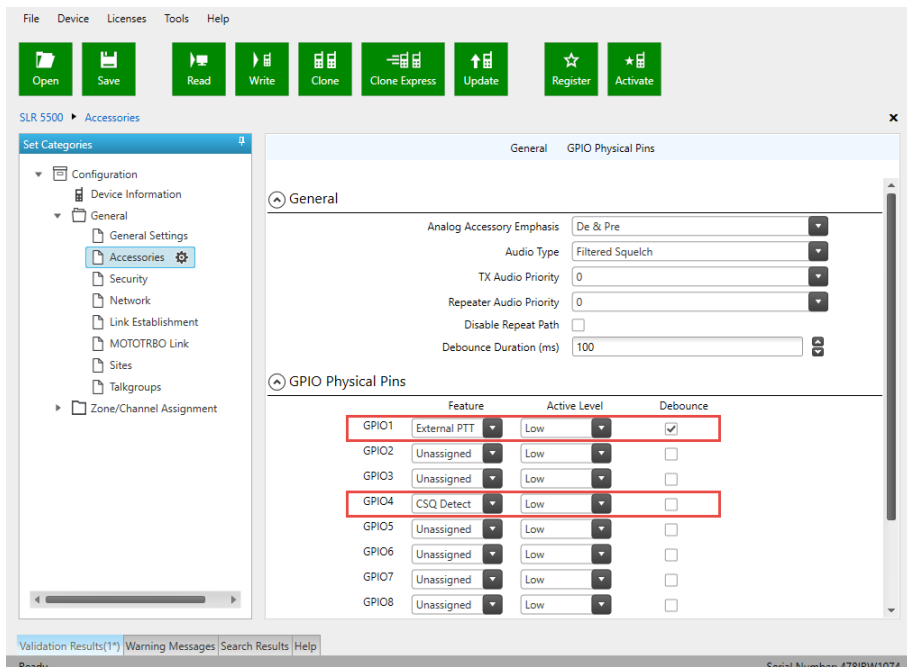

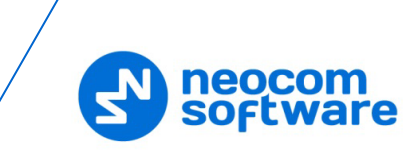

#### <span id="page-33-0"></span>**A.3 Tetra MTM5400/5500 Control Radio**

The following diagram shows how to assemble the service cable for a Tetra MTM5400/5500 control radio:

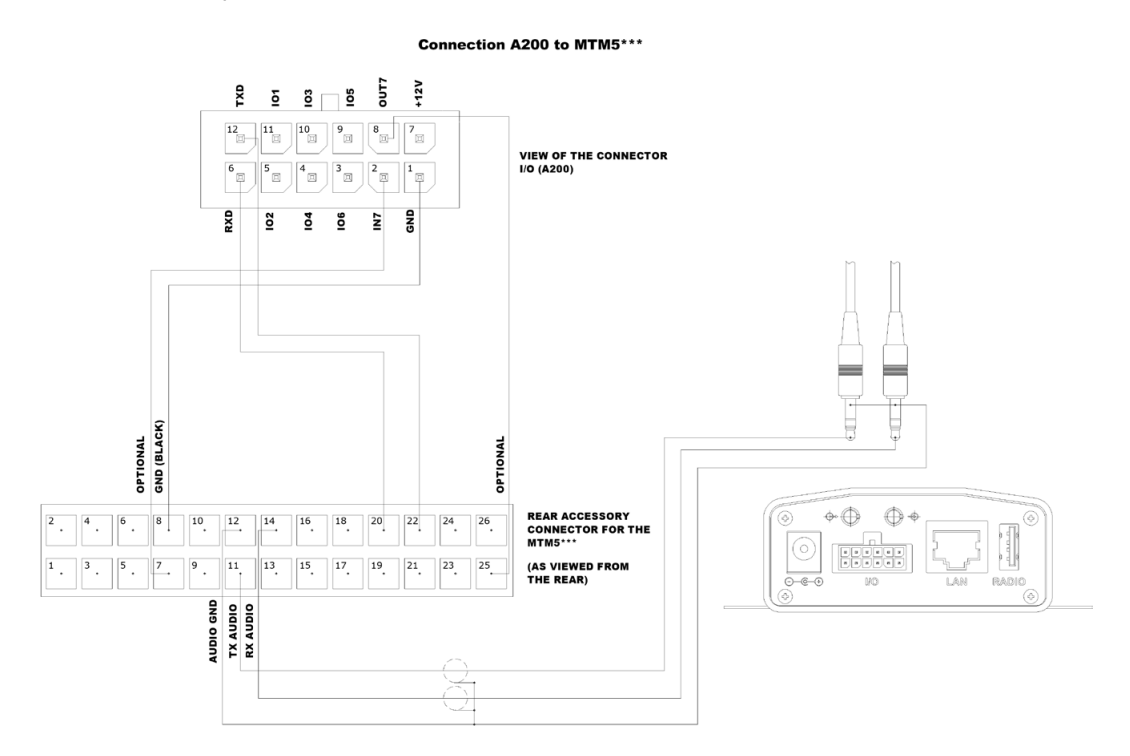

The following screenshots show how to appropriately configure an MTM5400/5500 control radio in Tetra CPS:

**Control Head Configurations>Control Head Settings>Accessories Options**

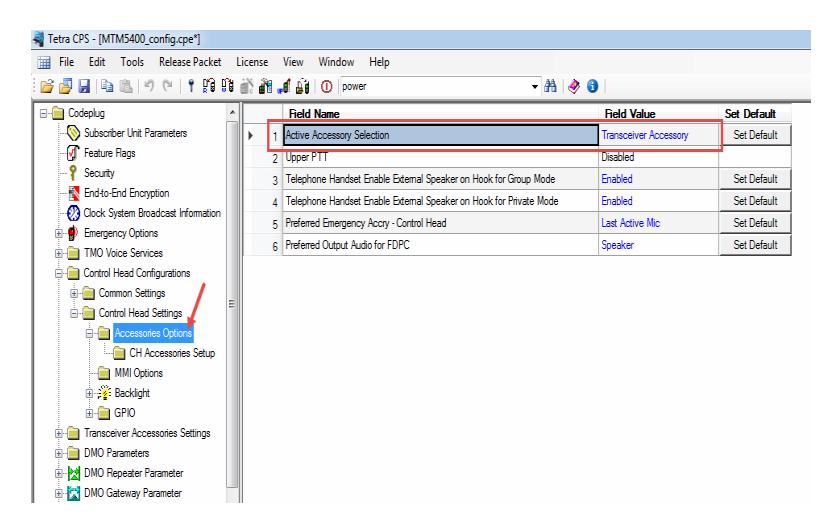

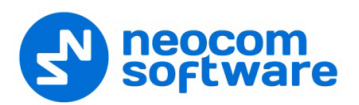

**Transceiver Accessories Settings** 

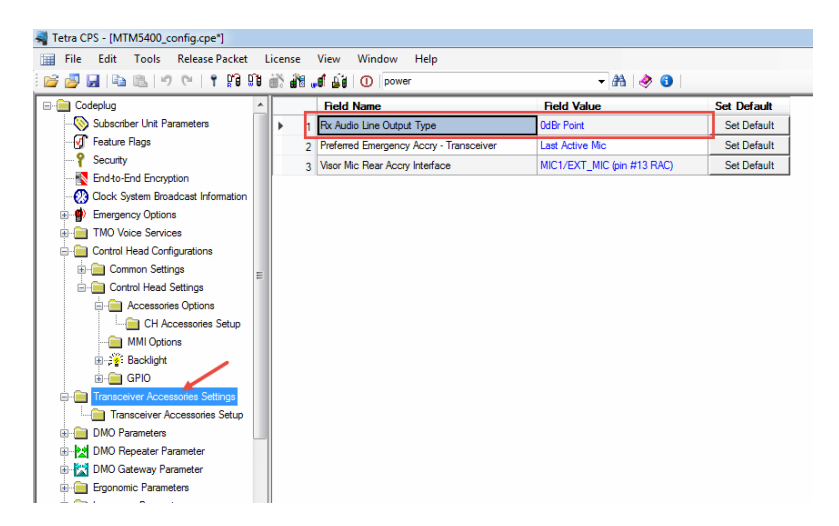

**Transceiver Accessories Settings > Transceiver Accessories Setup**

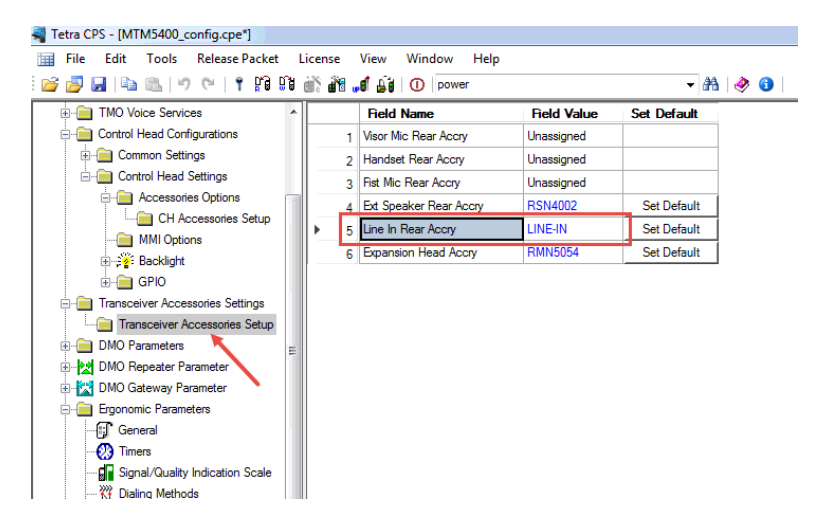

**Audio Settings > Routing**

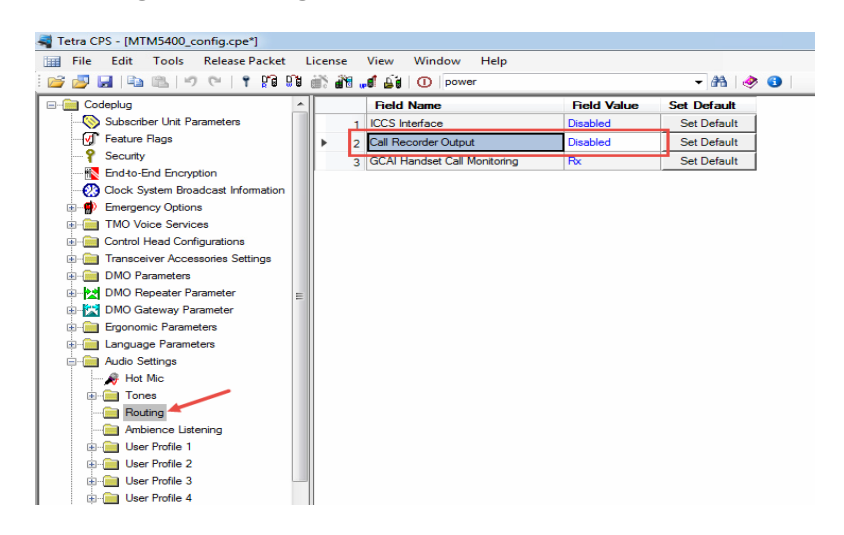

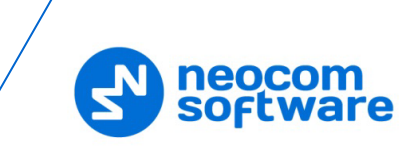

**Ergonomic Parameters > Default Setting**

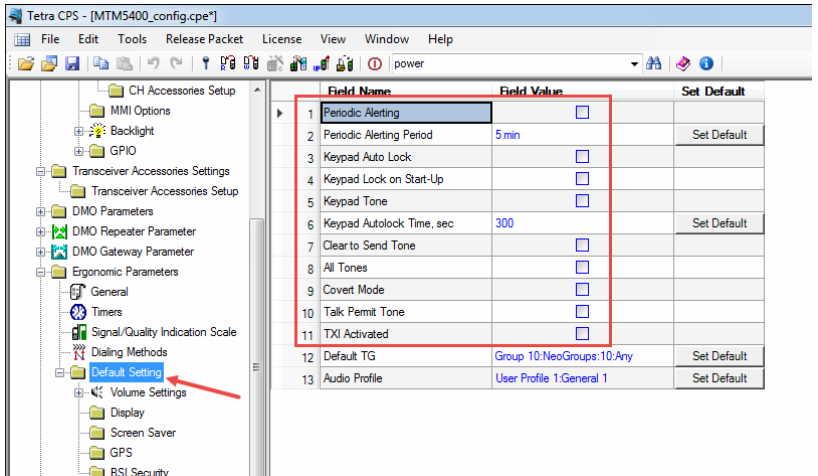